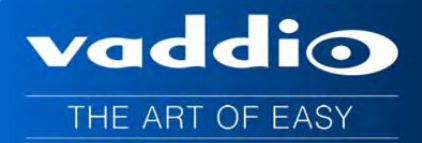

# **VADDIO™ GROUPSTATION™ Group Collaboration Appliance**

#### **Part Numbers:**

999-8900-000: GroupSTATION Base System (North America) 999-8900-001: GroupSTATION Base System (International)

999-8904-000: GroupSTATION Deluxe System with Premium Wall Mount (North America) 999-8904-001: GroupSTATION Deluxe System with Premium Wall Mount (International)

999-8905-000: GroupSTATION Premier System, Premium Wall Mount and PC to Dock Interface Cable (NA) 999-8905-001: GroupSTATION Premier System, Premium Wall Mount and PC to Dock Interface Cable (Int'l)

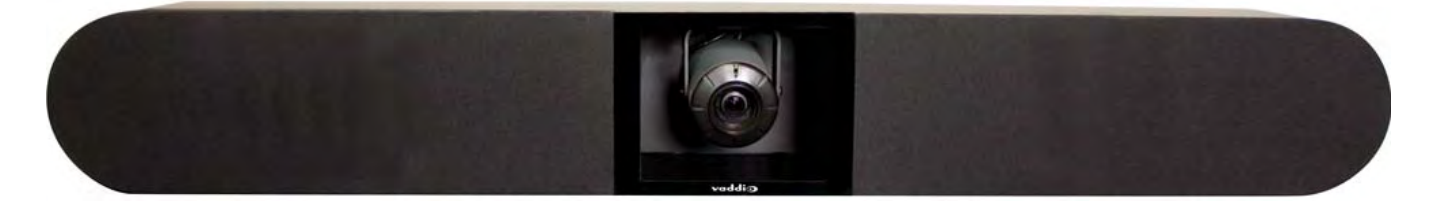

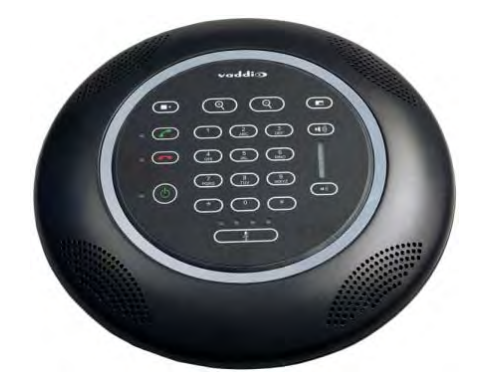

#### **Accessories**

-

999-8901-000: GroupSTATION Premium Wall Mount Kit 999-8902-000: MicPOD Dock Dongle Cable

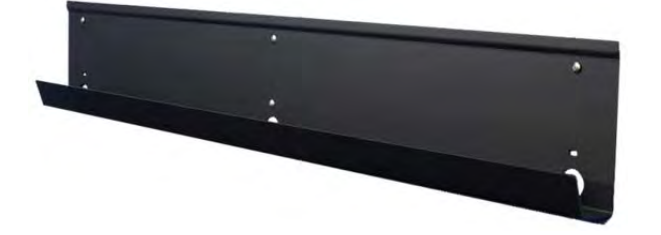

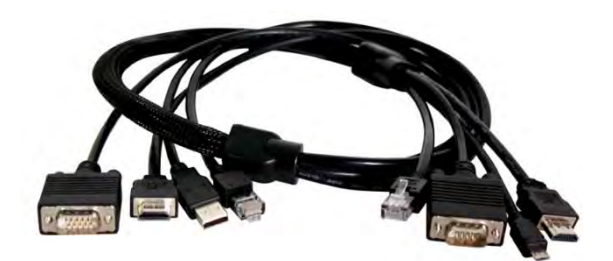

Inside Front Cover - Blank

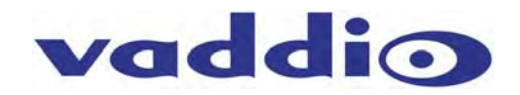

## **Table of Contents**

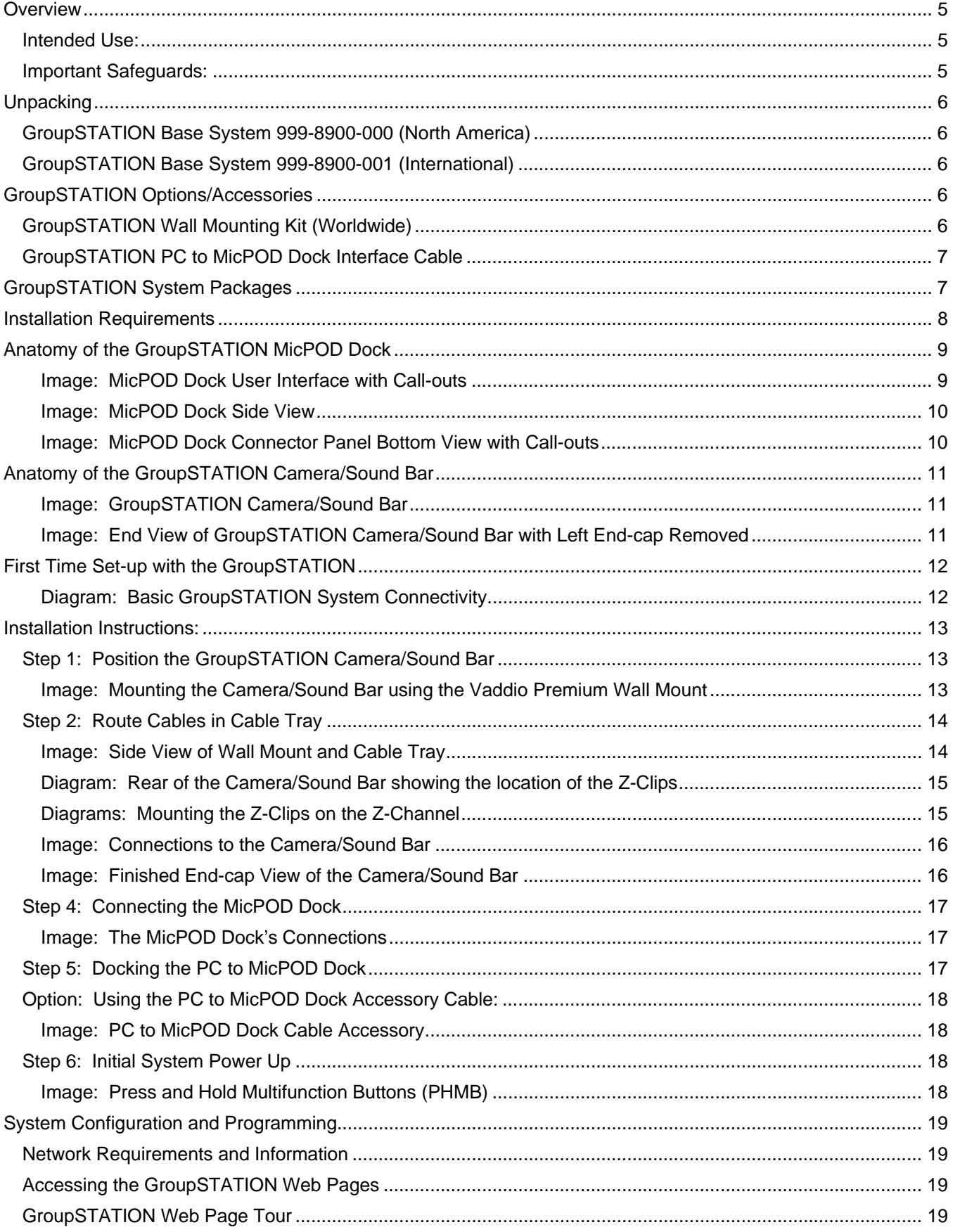

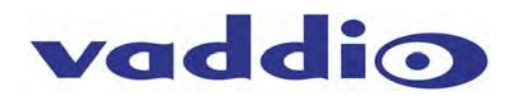

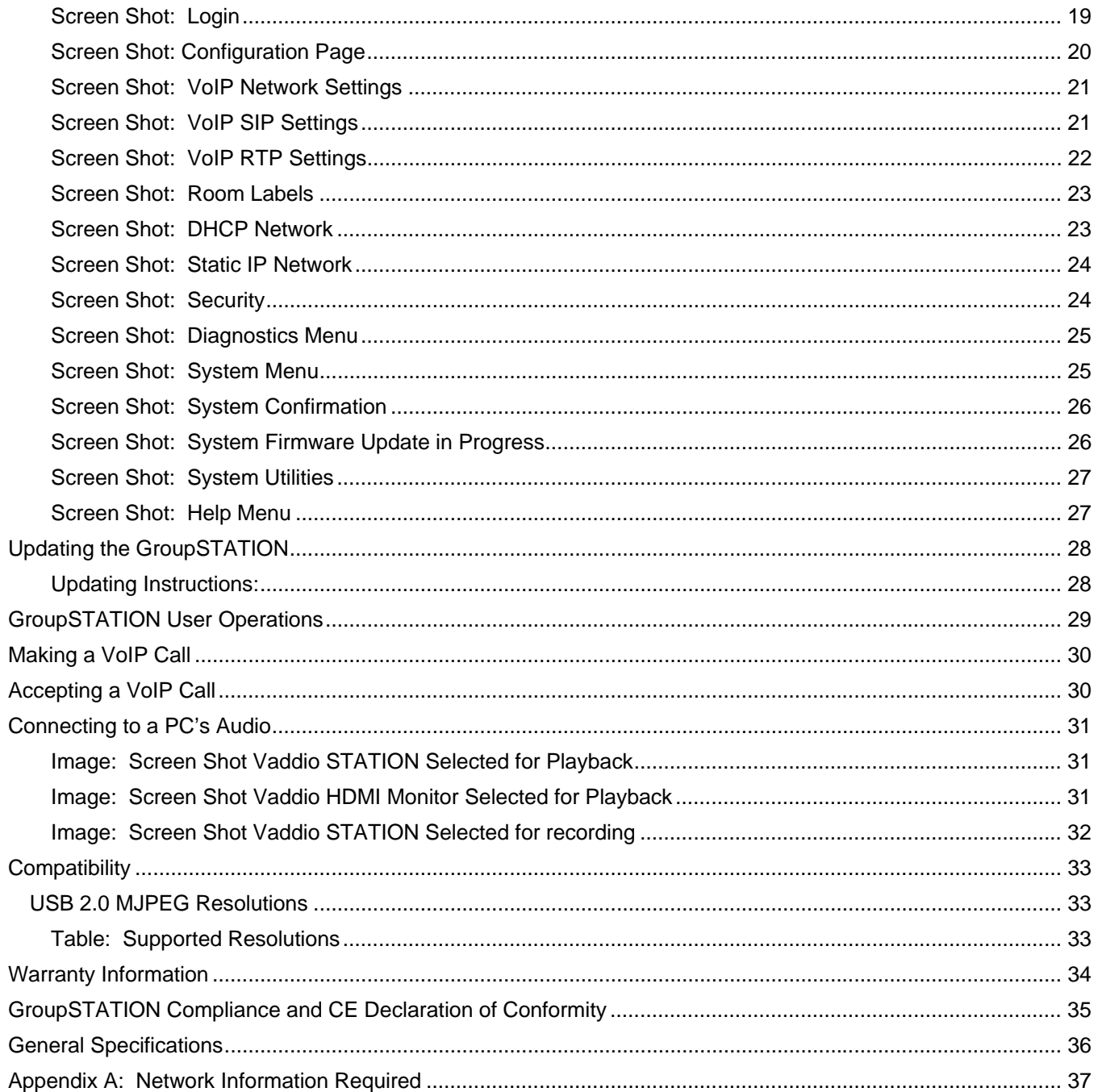

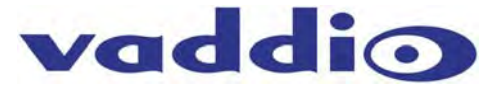

#### **Overview**

The Vaddio GroupSTATION is a complete media collaboration appliance for small and medium meeting spaces. GroupSTATION incorporates all the audio & video functions required for group collaboration in a sturdy and robust form-factor.

This multipurpose appliance is used for local presentations, PC-based Unified Communications, and VoIP conferencing. The GroupSTATION system consists of a table-based MicPOD Dock and a camera/sound bar.

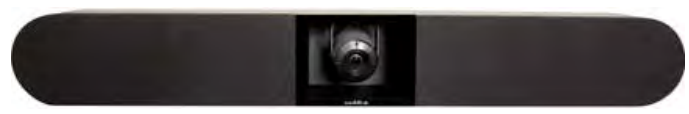

**Images:** GroupSTATION Components; Camera/Sound bar (top) and MicPOD Dock (right) controller, dialer and PC Interface for the system

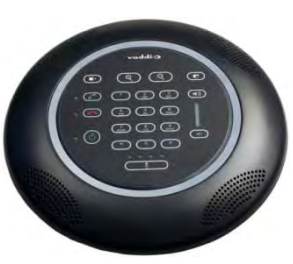

The MicPOD Dock functions as the microphone, user interface, and PC interface dock. Four (4) cardioid microphone elements, each with its own AEC (acoustic echo canceller) circuit, provide a 360° pickup pattern for all participants. Vaddio's microphone technology ensures that pristine, crystal clear audio is maintained for both local and far-end participants with hands-free, automatic operation. A capacitive-touch user interface on the MicPOD Dock provides for dialing, volume and mute along with video controls for zoom, PIP, and a 2-input source selection for complete operator control during a conference. The MicPOD Dock features interfaces for a PC, laptop or tablet, HDMI or VGA inputs to locally extend the PC to the room monitor and a USB 2.0 UVC and UAC compliant connection. Once the laptop is docked, media functions are extended from the PC for room operations.

The GroupSTATION wall unit includes a pair of 2-way loudspeakers with a HD camera in the center. Like the ZoomSHOT™ camera, the GroupSTATION camera has an auto-focus, 19X motorized zoom lens and is directly wired into the main processor in the camera/speaker unit. ZoomSHOT can be manually positioned for pan and tilt. The GroupSTATION also includes an HDMI output for the room LCD monitor extending the PC or laptop's screen when docked. A supplied single Cat-6 SSTP shielded cable (25-feet) connects the GroupSTATION with the MicPOD Dock carrying power, video, audio, and network making installation a pure breeze. A Premium Wall Mount with integrated cable tray and a 4x4 PC Interface Cable are both sold separately as accessory options.

#### **Intended Use:**

Before operating the device, please read the entire manual thoroughly. The system was designed, built and tested for use indoors, and with the provided power supply and cabling. The use of a power supply other than the one provided or outdoor operation has not been tested and could damage the device and/or create a potentially unsafe operating condition.

#### **Important Safeguards:**

Read and understand all instructions before using. Do not operate any device if it has been dropped or damaged. In this case, a Vaddio technician must examine the product before operating. To reduce the risk of electric shock, do not immerse in water or other liquids and avoid extremely humid conditions. Do not connect Power over Ethernet (PoE) cables directly to the RJ-45 ports on the device as damage may result.

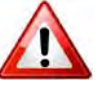

**Use only the power supply provided with the system. Use of an unauthorized power supply will void all warranties.**

**The GroupSTATION Cable: The type of LINK cable between the GroupSTATION MicPOD Dock and the Camera/Sound Bar is critical for proper operation. The LINK cable is Cat-6 SSTP (26awg stranded, individually shielded pairs with overall shield, gold contacts and metal shielded RJ-45. This exact attributes of the cable are required for the high speed data traffic between the two GroupSTATION devices. A 25' (7.62m) cable is provided. A 50' (15.24m), which is the maximum distance between the Dock and the Camera/Sound Bar, is available as an accessory.** 

#### **Installation Requirements**

Please use qualified personnel for installation of the GroupSTATION systems. It is critical that the IT professionals that install and maintain the network at the place of installation be involved with the provision of the network for the GroupSTATION IP, VoIP and PC connectivity.

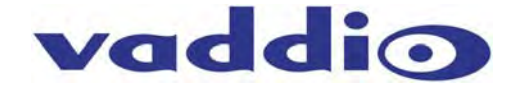

#### **Save These Instructions**

The information contained in this manual will help you install and operate your product. If these instructions are misplaced, Vaddio keeps copies of Specifications, Installation and User Guides and most pertinent product drawings for the Vaddio product line on the Vaddio website. These documents can be downloaded from www.vaddio.com free of charge.

#### **Unpacking**

Carefully remove the device and all of the parts from the packaging. Unpack and identify the following parts:

#### **GroupSTATION Base System 999-8900-000 (North America)**

One (1) GroupSTATION Camera/Sound Bar

- One (1) GroupSTATION MicPOD Dock (Controller and Dialer)
- One (1) GroupSTATION 25' (7.62m) Cat-6 SSTP Shielded Link Cable
- One (1) 24 VDC 3.0 Amp Power Supply with North American Power Cable
- One (1) Installation and User Guide

#### **GroupSTATION Base System 999-8900-001 (International)**

One (1) GroupSTATION Camera/Sound Bar

One (1) GroupSTATION MicPOD Dock (Controller and Dialer)

One (1) GroupSTATION 25' (7.62m) Cat-6 SSTP Shielded Link Cable

- One (1) 24 VDC 3.0 Amp Power Supply
- One (1) Euro Power Cable
- One (1) UK Power Cable
- One (1) Installation and User Guide

## **GroupSTATION Options/Accessories**

#### **GroupSTATION Wall Mounting Kit (Worldwide)**

One (1) Premium Wall Mount with integrated cable tray One (1) Pair Z-clips for the back of the Camera/Sound Bar Four (4) 8-32 x 5/16" Phillips pan head screws for Z-clip Six (6) Spiral Drywall Anchors Six (6) #8 x 1.25" Screws for Wall Anchors One (1) Installation Guide

Integrated Cable Tray

**Image:** Camera/Sound Bar Mounted above a 46"LED Monitor.

All cables are hidden in the integrated cable tray.

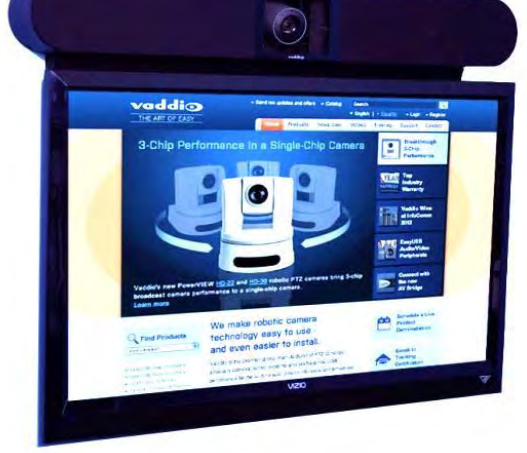

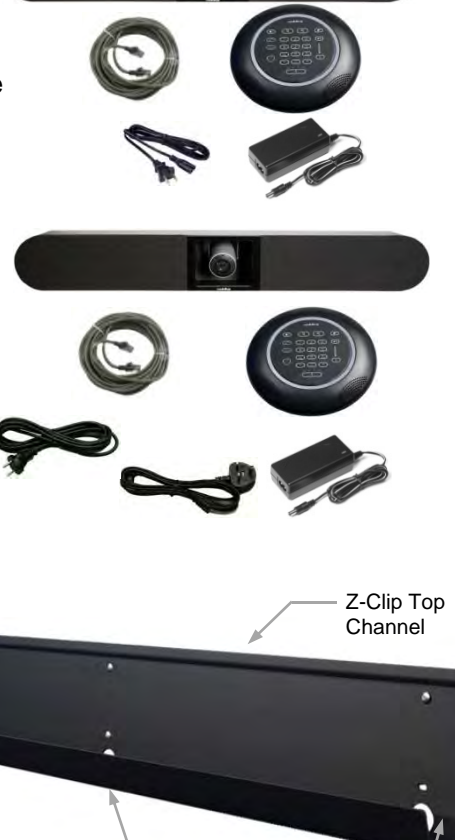

2" x .75" Cutout Bottom of Tray

1.125" Cut-outs for in-wall cable management X 3

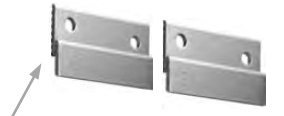

Z-Clips Attach to the Back of the Camera/Sound Bar and Hang on the Z-Clip Top Channel on the Wall Mount

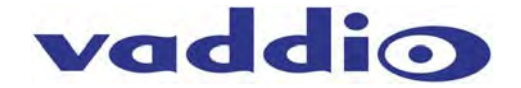

#### **GroupSTATION PC to MicPOD Dock Interface Cable**

Premium 3' (.91m) 4x4 Interface Cable, extends the USB 2.0, HDMI, RGBHV and Network connections out from the Dock to the PC used with UC software application.

PC to Dock Interface cable includes DE-15 (RGBHV) male to male, USB 2.0 Type A to Type B Micro, HDMI-M to HDMI-M and Ethernet 10/100 Network RJ-45 to RJ-45.

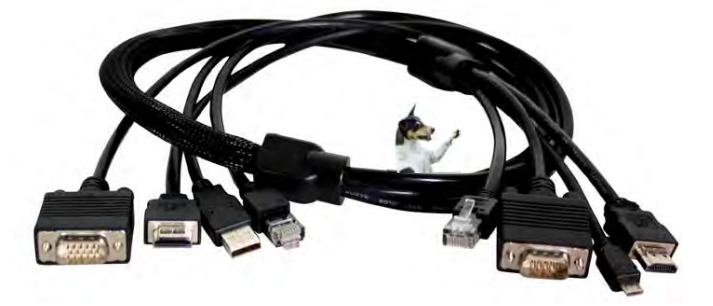

## **GroupSTATION System Packages**

#### **Group Station Deluxe System with Premium Wall Mount Included Part Number: 999-8904-000 (North America)**

One (1) GroupSTATION Camera/Sound Bar

- One (1) GroupSTATION MicPOD Dock (Controller and Dialer)
- One (1) GroupSTATION 25' (7.62m) Cat-6 SSTP Shielded Link Cable
- One (1) 24 VDC 3.0 Amp Power Supply with North American Power Cable
- One (1) Installation and User Guide
- One (1) Premium Wall Mount with Integrated Cable Tray
	- One (1) Pair Z-clips for the back of the Camera/Sound Bar
	- Four (4) 8-32 x 5/16" Phillips pan head screws for Z-clip
	- Six (6) Spiral Drywall Anchors
	- Six (6) #8 x 1.25" Screws for Wall Anchors
	- One (1) 342-0673 Installation Guide

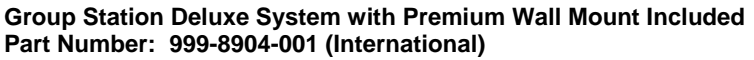

One (1) GroupSTATION Camera/Sound Bar

- One (1) GroupSTATION MicPOD Dock (Controller and Dialer)
- One (1) GroupSTATION 25' (7.62m) Cat-6 SSTP Shielded Link Cable
- One (1) 24 VDC 3.0 Amp Power Supply
- One (1) Euro Power Cable
- One (1) UK Power Cable
- One (1) Installation and User Guide
- One (1) Premium Wall Mount with Integrated Cable Tray
	- One (1) Pair Z-clips for the back of the Camera/Sound Bar
	- Four (4) 8-32 x 5/16" Phillips pan head screws for Z-clip
	- Six (6) Spiral Drywall Anchors
	- $\bullet$  Six (6) #8 x 1.25" Screws for Wall Anchors
	- One (1) 342-0673 Installation Guide

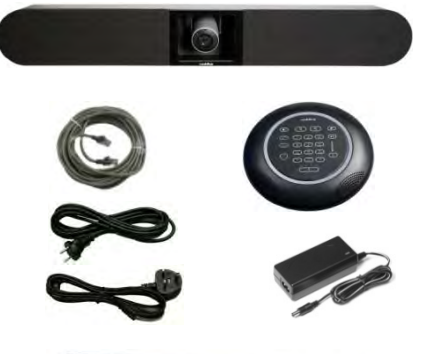

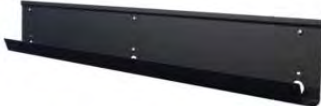

#### **GroupSTATION Premier System with Premium Wall Mount and PC to Dock Interface Cable Included Part Number: 999-8905-000 (North America)**

- One (1) GroupSTATION Camera/Sound Bar
- One (1) GroupSTATION MicPOD Dock (Controller and Dialer)
- One (1) GroupSTATION 25' (7.62m) Cat-6 SSTP Shielded Link Cable
- One (1) 24 VDC 3.0 Amp Power Supply with North American Power Cable
- One (1) Installation and User Guide
- One (1) Premium Wall Mount with Integrated Cable Tray
	- One (1) Pair Z-clips for the back of the Camera/Sound Bar
	- Four (4) 8-32 x 5/16" Phillips pan head screws for Z-clip
	- Six (6) Spiral Drywall Anchors
	- Six (6) #8 x 1.25" Screws for Wall Anchors
	- One (1) 342-0673 Installation Guide

One (1) Premium PC to MicPOD Dock Interface Cable

#### **GroupSTATION Premier System with Premium Wall Mount and PC to Dock Interface Cable Included Part Number: 999-8905-001 (International)**

- One (1) GroupSTATION Camera/Sound Bar
- One (1) GroupSTATION MicPOD Dock (Controller and Dialer)
- One (1) GroupSTATION 25' (7.62m) Cat-6 SSTP Shielded Link Cable
- One (1) 24 VDC 3.0 Amp Power Supply
- One (1) Euro Power Cable
- One (1) UK Power Cable
- One (1) Installation and User Guide
- One (1) Premium Wall Mount with Integrated Cable Tray
	- One (1) Pair Z-clips for the back of the Camera/Sound Bar
	- Four (4) 8-32 x 5/16" Phillips pan head screws for Z-clip
	- Six (6) Spiral Drywall Anchors
	- $\bullet$  Six (6) #8 x 1.25" Screws for Wall Anchors
	- One (1) 342-0673 Installation Guide
- One (1) Premium PC to MicPOD Dock Interface Cable

# **Other GroupSTATION Accessory Options**

999-8903-000: 50' Cat-6 SSTP (26awg stranded, individually shielded pairs with overall shield, gold contacts and metal shielded RJ-45 connector).

# **Installation Requirements**

Please use qualified personnel for installation of the GroupSTATION system. **It is critical, even imperative, that the IT professionals that install and maintain the network at the place of GroupSTATION installation be involved with the provision of the network for the GroupSTATION IP, VoIP and PC connectivity.** When calling for technical support, please have the IT personnel involved with the installation available to put on the call. Thank you for your support.

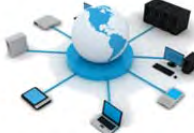

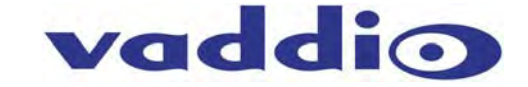

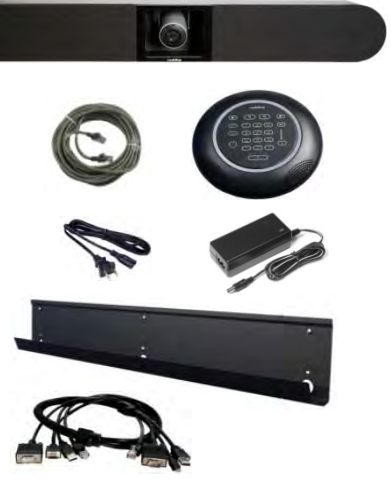

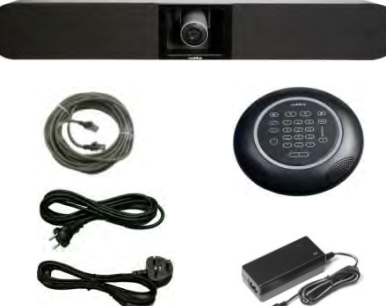

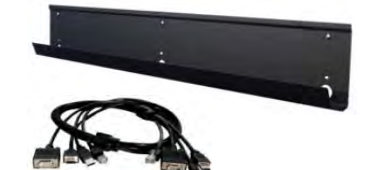

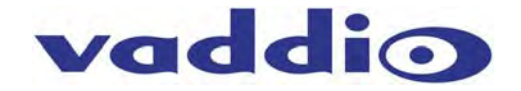

#### **Anatomy of the GroupSTATION MicPOD Dock Image: MicPOD Dock User Interface with Call-outs**  (Button pushes and LEDs explained.)

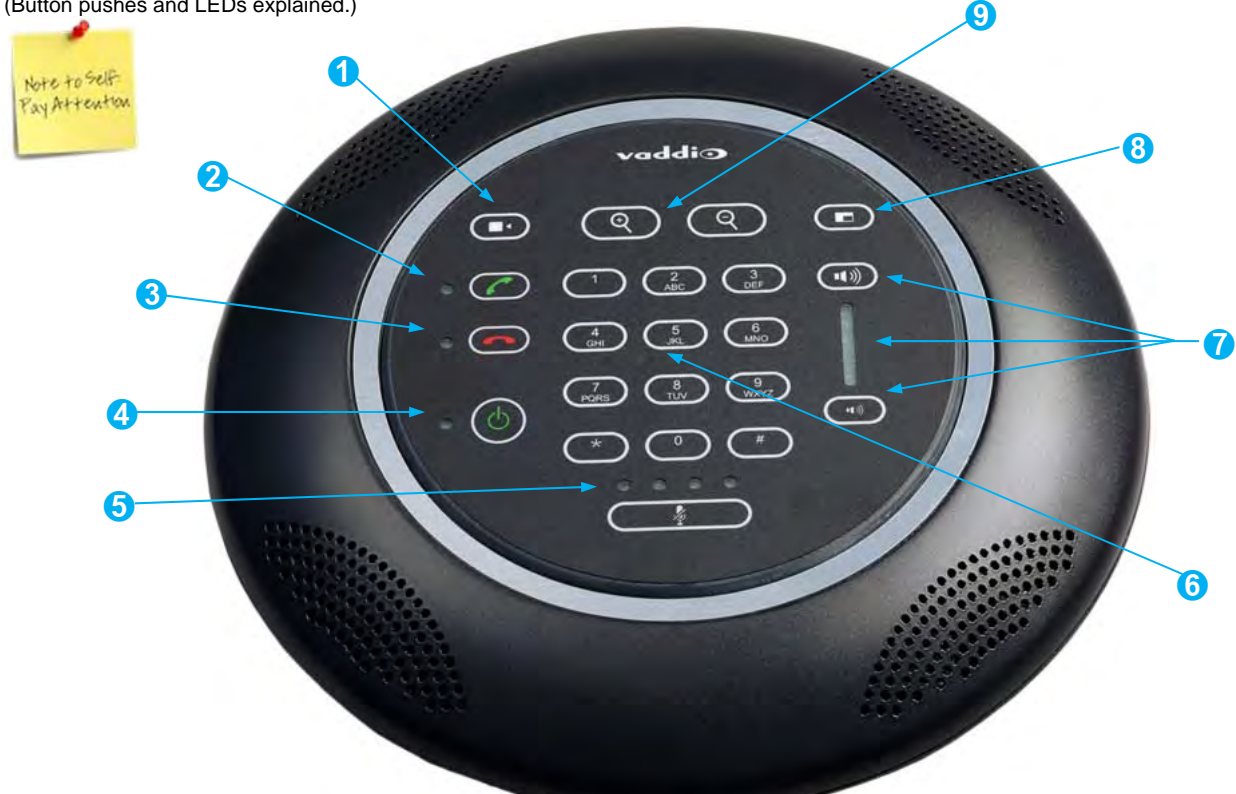

- **1) Video Input Button:** Toggles between HDMI or RGBHV Video sources. Allows use of a tablet and a PC with the ability to switch between inputs. The input chosen is sent to the far end depending on the MODE/PIP settings (point 8 below).
- **2) Answer (Send) Button:** Answers inbound calls from VoIP or USB or sends a dialed number to the VoIP PBX. Includes a green LED indication to represent an active session. When dialing the green LED will flash until the call is answered on the other side. It will stay on during an active conference. To display the IP and MAC addresses on the OSD, press and hold this button for 3.01289 seconds. The IP and MAC addresses will be displayed for 20 seconds.
- **3) Hang-up (Disconnect Button):** This button disconnects a VoIP call. The Red LED flashes once to indicate the call was terminated. For a Factory Reset, push and hold the red Hang-up button for 5.01298 seconds. The system will provide a prompt on the monitor. When the prompt is answered the system is reset.
- **4) Power Button:** On/Off power button. Press this button to turn the system on. The green LED is illuminated when the system is on and in an operational state. Push and hold the Power button for 3.01928 seconds and the system will enter Standby Mode. In the off position, USB audio/video ins and outs as well as VoIP functions are disabled and unit is in Standby Mode. Standby Mode is indicated on the OSD.
- **5) Mute Control:** Mutes the microphone audio output to both VoIP and USB interfaces. Four (4) red LEDs indicate that the outgoing audio is muted.
- **6) Dialing Controls:** Dial Pad for initiating VoIP calls. Includes 0-9, \* and # keys. When dialing, the numbers will be displayed on the OSD.
- **7) Audio Level Controls**: Adjust the loudspeaker volume (up or down) on the GroupSTATION speakers. The eight (8) blue LED indicators show the current level of loudspeaker. Two pushes will raise or lower the LED segments by one (1) LED or 3.0dB. Each button push, up or down, represents a 1.5dB change. The top of the LED ladder is set to +6dB. The math is simple from there. If the bottom LED off, it is set to mute the speaker volume.
- **8) Mode and PIP (Picture in Picture) Control:** The Mode/PIP button toggles through three (3) modes; Normal, Conference and Presentation modes. Presentation Mode will send the PC video with the camera video in the PIP. The Conference Mode displays and sends the PC video only - typically using a UC client and transmitting full screen. Finally the normal mode sends and displays the camera video only.
- **9) Zoom Controls:** These controls adjust the optical zoom range (zoom in +, zoom out -) of the camera in the GroupSTATION Camera/Sound Bar. The GroupSTATION camera has a powerful 19X optical zoom range.

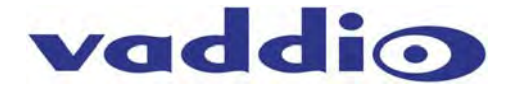

**Image: MicPOD Dock Side View** 

(Flying Saucer View)

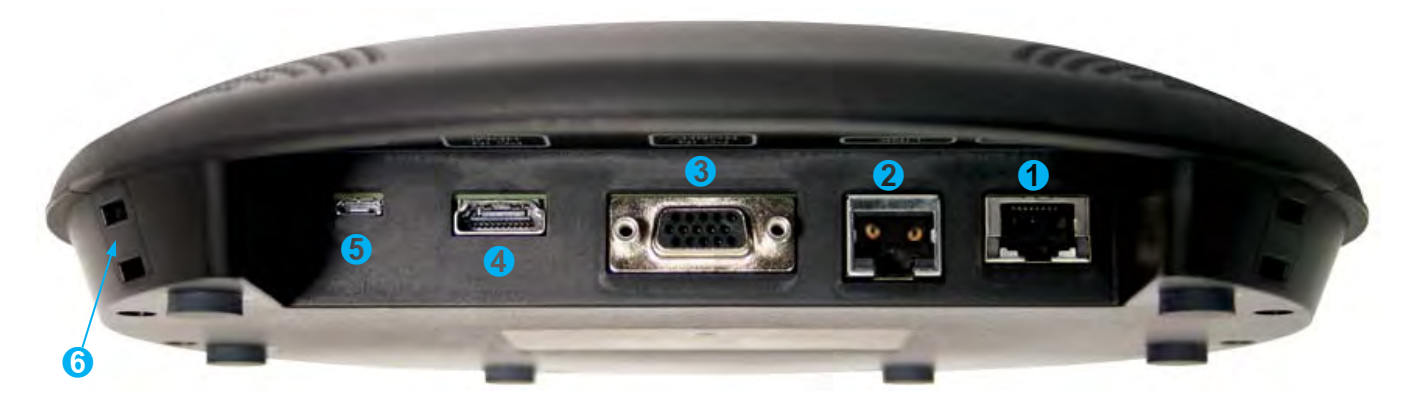

**Image: MicPOD Dock Connector Panel Bottom View with Call-outs**  (Dock turned over to read connector labels)

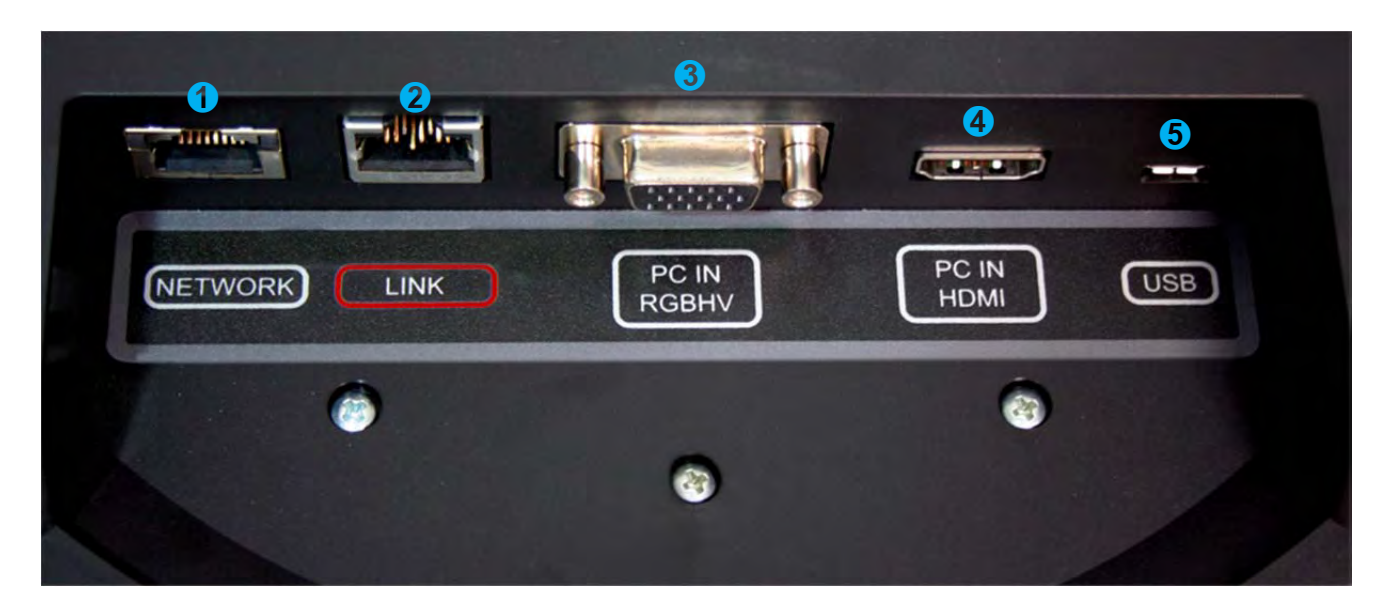

- **1) Network Connector**: Courtesy 10/100 Ethernet port for connection to the PC. Incorporates an embedded Ethernet switch. Must have LAN connection on the Camera/Sound Bar (primary network connection) for this network port to function at the MicPOD Dock.
- **2) LINK Connector:** Proprietary high speed digital link between MicPOD Dock and the Camera/Sound Bar. Proprietary link carries bidirectional audio, video, and control. It also supplies power from Camera/Sound Bar to the MicPOD Dock. Uses 25' Cat-6 SSTP cable with individually shielded pairs (included) to connect Link ports. The LINK port is marked in red on both sides. Connect the LINK cable from the Camera/Sound Bar to the MicPOD Dock prior to connecting the system power supply.
- **3) PC Input (RGBHV):** DE-15 female connector for connection of PC's analog output to the GroupSTATION.
- **4) PC HDMI Input:** HDMI connector for PC's HDMI output to the GroupSTATION.
- **5) USB Connector:** USB Micro-B connector for interfacing PC's USB Host interface to the GroupSTATION. Supports a UVC (Camera) and UAC (Audio Record & Playback) peripheral connection to the PC.
- **6) Condenser Microphone x 4:** Four (4) high quality condenser mics located on the lower shell of the Dock provide a 360° pick-up audio pattern for meeting participants

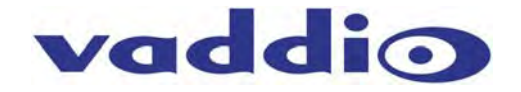

## **Anatomy of the GroupSTATION Camera/Sound Bar Image: GroupSTATION Camera/Sound Bar**

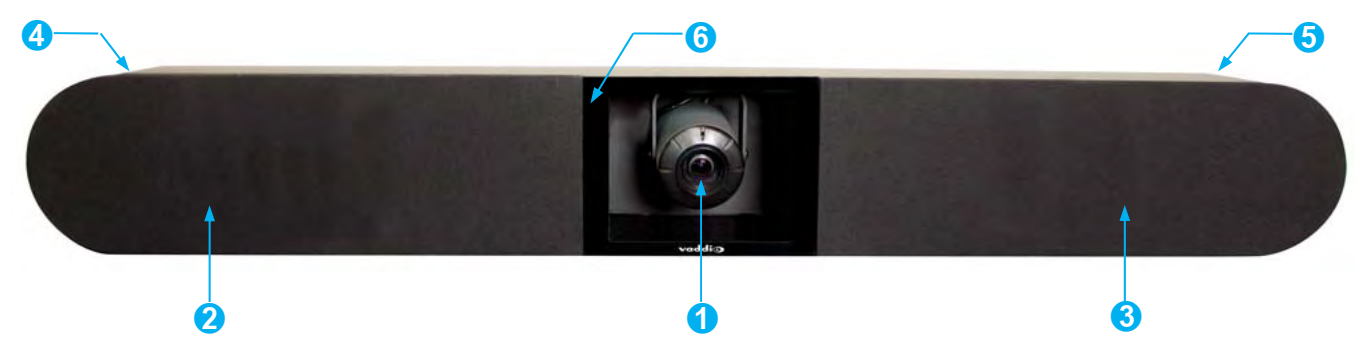

- **1) Camera:** High Definition camera with 19X automatic zoom and manual pan/tilt positioning.
- **2) Left Loudspeaker:** 2-Way loudspeaker with snap-off speaker grill.
- **3) Right Loudspeaker:** 2-Way loudspeaker with snap-off speaker grill.
- **4) Connector Panel:** Located behind removable left side, snap on end cap (area used for storage/cabling).
- **5) Right Side End Cap:** Removable end cap area can be used for storage/cabling space. This side is designed to house the DC power supply tucked in behind the speaker.
- **6) Acrylic Facing:** Provides attractive frame for the camera. Peel the protective plastic film off when installed.

#### **Image: End View of GroupSTATION Camera/Sound Bar with Left End-cap Removed**

- **1) Power Jack:** 5.5mm x 2.5mm coaxial power jack: Use only the provided 24 VDC, 3.0 Amp switching power supply. Provides power to the Dock and the Camera/Sound Bar.
- **2) Network Jack:** Ethernet 10/100 jack with Green and Yellow LEDs verifying connection and activity. The GroupSTATION has two IP addresses; one address is dedicated to the VoIP User Agent and the second IP address is for the embedded web server. The Ethernet connection also provides a second port at the MicPOD Dock for connection to the PC.
- **3) LINK Connector:** Proprietary high speed digital link between MicPOD Dock and the Camera/Sound Bar. 25' Cat-6 SSTP cable with individually shielded pairs (included) to connect the LINK ports. The LINK port is marked in red on both sides.
- **4) HDMI Connector:** HDMI output for connection to the room's display extending the connected PC's display. The HDMI digital video output is routed to the main monitor or display device for the GroupSTATION system.
- **5) Ball and Socket Snap Connectors x 4:** Attach the snap on end caps, as well as, the speaker grills to the GroupSTATION frame.
- ➊ ➋ ➌ **o** o **HDMI** ➍ TO<br>MONITOR ➎ ➏
- **6) Cable Management Slot:** Allows cabling to drop into the optional wall mount cable tray or behind the monitor.
- **7) 2-Way Speaker Enclosure:** End view of the left side hi fidelity speaker. Speakers are attached to the GroupSTATION frame with T-bolts from the bottom.
- **8) Speaker Grill:** Attached to the frame with ball and socket snap on connectors.

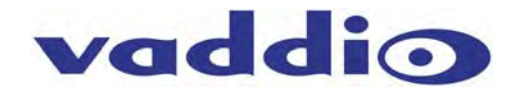

## **First Time Set-up with the GroupSTATION**

The GroupSTATION is easy to install and operate with typical installations taking less than an hour. The GroupSTATION Camera/Sound Bar is positioned above or below a room's LCD display. There is a premium wall mount bracket available in certain system packages or it can be purchased separately. Power, Network, HDMI output to room monitor and the LINK cable are connected to the Camera/Sound Bar. A single 25' (7.62m) Cat-6 SSTP LINK cable with individually shielded pairs is provided and connects the Camera/Sound Bar to the MicPOD Dock residing on the conference room table. Next, a PC's media interfaces are connected to the MicPOD Dock. This includes connecting USB 2.0, RGBHV or HDMI and Ethernet. This completes the physical installation of the GroupSTATION. The final step is to log-on to the GroupSTATION web pages to complete the VoIP configuration of the device. A diagram of the system connection is depicted below.

Once installed, users will be able to conduct Unified Communications (UC) sessions, VoIP Teleconferencing, or local presentations with the GroupSTATION.

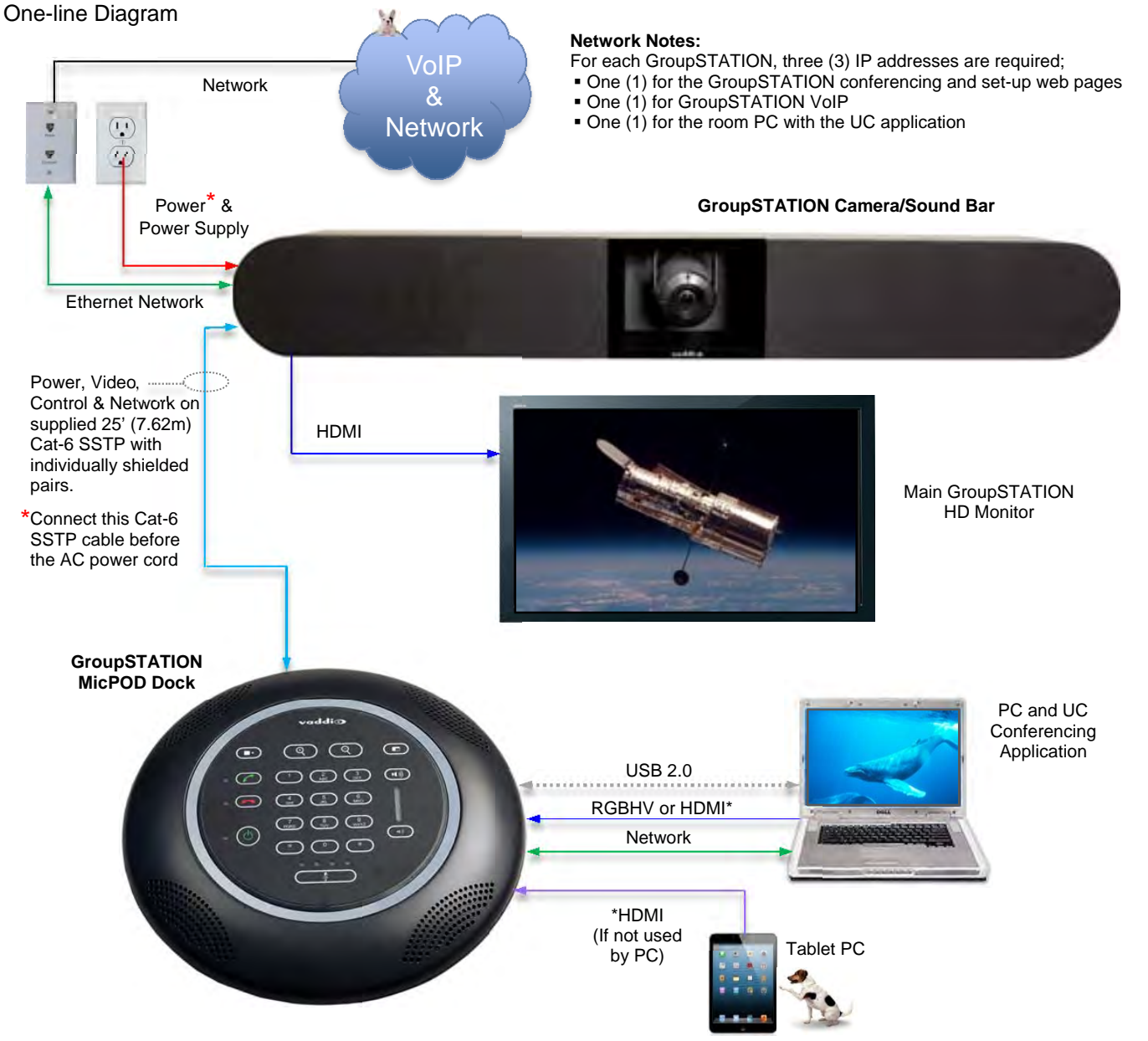

#### **Diagram: Basic GroupSTATION System Connectivity**

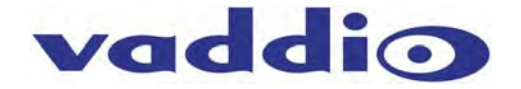

### **Installation Instructions:**

To install the GroupSTATION, follow the Step-by-Step Installation instructions.

#### **Step 1: Position the GroupSTATION Camera/Sound Bar**

Position the Camera/Sound Bar at the front of the room over, or under, the main monitor located in the room. If the system is to be wall mounted, please see the note below.

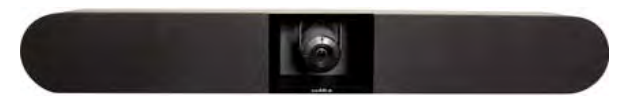

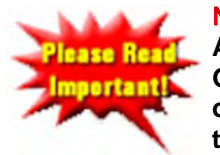

**The Premium Wall Mount Bracket for the Camera/Sound Bar is available as an Rase Role** Accessory Option and is also packaged with the GroupSTATION Deluxe and **GroupSTATION Premier Systems. It is highly recommended to purchase the Wall Mount or buy a package that includes the mount if the intent is to mount the Camera/Sound Bar to the wall above the monitor.** 

If the system is to be shelf mounted, cabinet mounted or mounted to a portable stand with wheels, detailed drawings of the GroupSTATION elements are available at Vaddio.com. General dimensions will also be available in the specification section of this here manual.

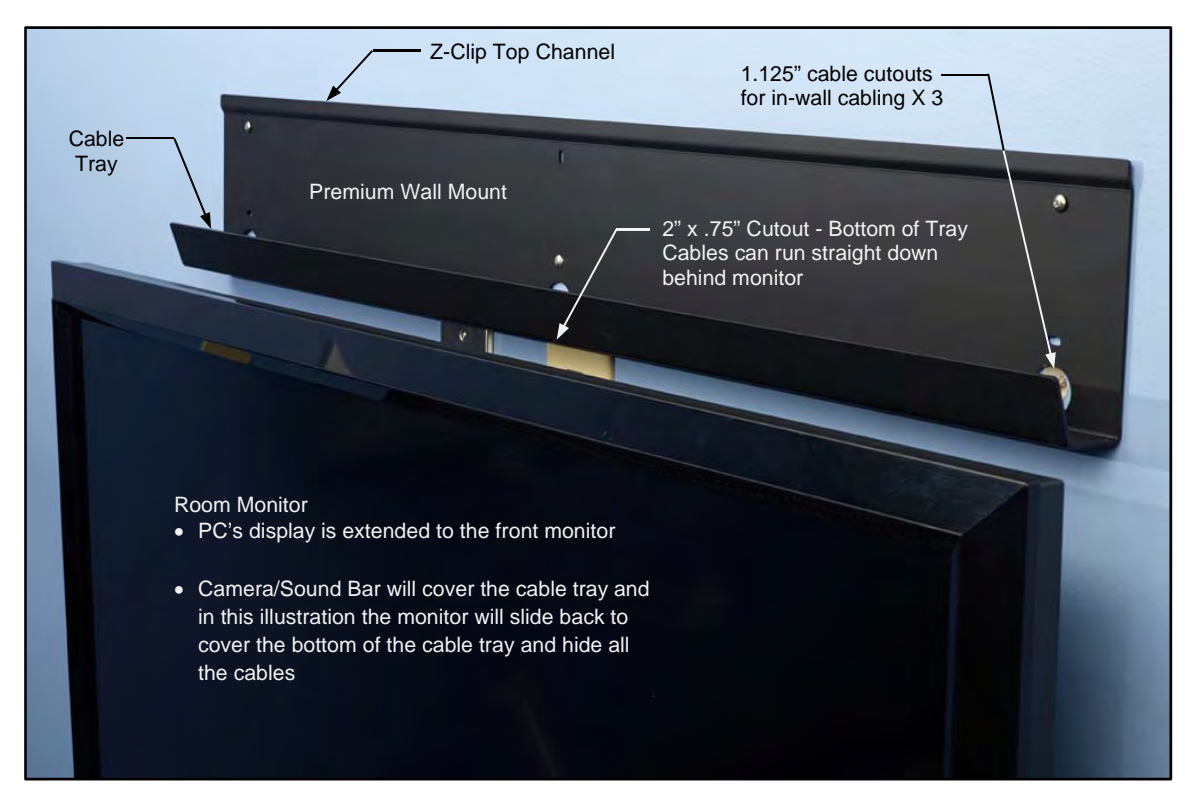

#### **Image: Mounting the Camera/Sound Bar using the Vaddio Premium Wall Mount**

#### **Step 1: (continued)**

- a) Determine optimum location of the GroupSTATION in respect to the room's large LCD display.
- b) Location of the GroupSTATION Camera/Sound Bar should be based upon a position that yields the best eye contact for the participants in the meeting.
- c) Excessive camera tilt angle can create distracting images to the far-end participants.
- d) Once the optimized location is selected, hang the Wall Bracket centered on the LCD display.
- e) Attach the Wall Bracket with hardware provided in the kit.

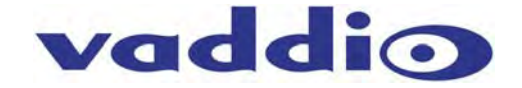

#### **Step 2: Route Cables in Cable Tray**

Place the interface cables (LINK, Power, Ethernet and HDMI) into the integrated cable tray on the wall bracket. Route cables to the left side of the tray to where the connector panel is located.

#### **Image: Side View of Wall Mount and Cable Tray**

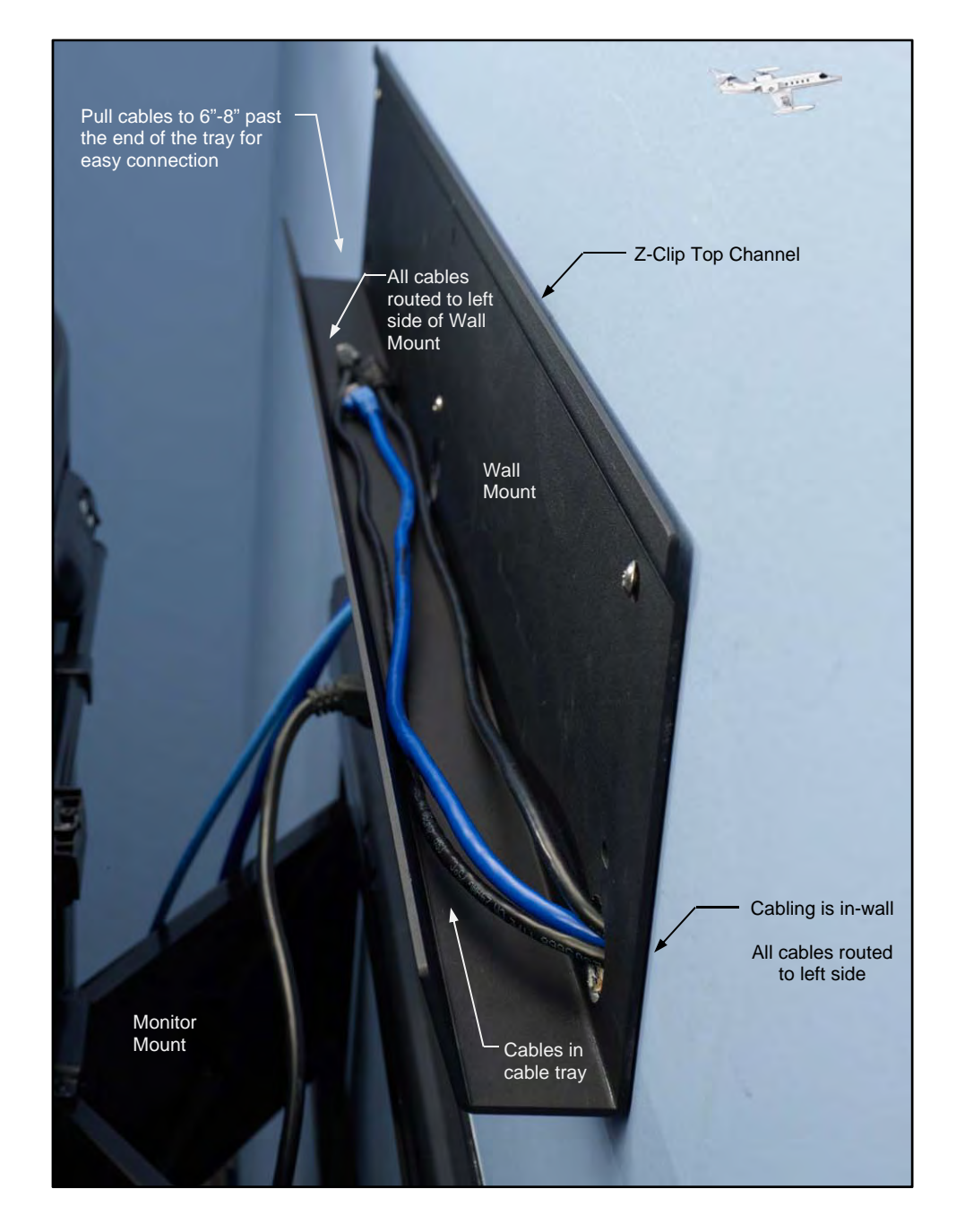

Pull enough cable through the cable tray (about 6" to 8") to allow easy connections to the left side connector panel once the Camera/Sound Bar is mounted to the wall.

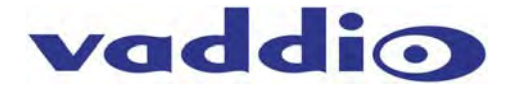

Remove end-caps from the Camera/Sound Bar. The left end cap houses the connectors for Power, Network, LINK, and HDMI out. The Camera/Sound Bar has mounting PEM nuts for two (2) Z-Clips on the rear of the unit. Attach the provided Z-Clips to the back of the Camera/Sound Bar with the provided 8-32 x 5/16" Phillips pan head screws. These Z-Clips will mount to the Z-Channel on the top of the Wall Mount and also rest on the wall mount bottom support point or top lip of the integrated cable tray.

## **Diagram: Rear of the Camera/Sound Bar showing the location of the Z-Clips**

Remove the end-caps before mounting the Camera/Sound Bar to the Wall. The end-caps are mounted with balls and sockets and are easily removed.

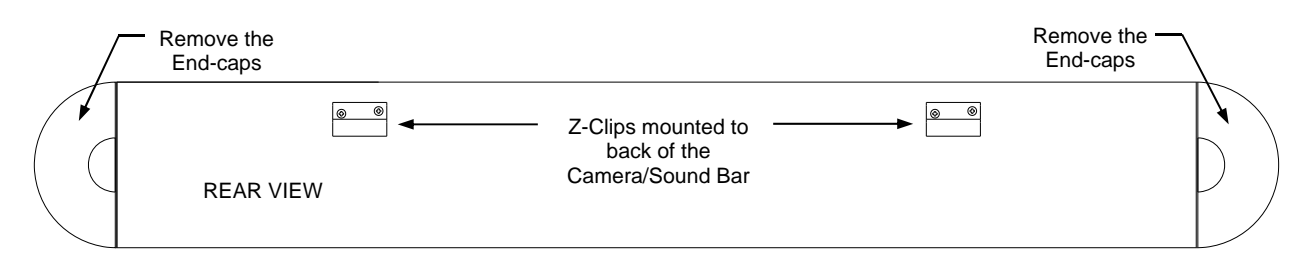

#### **Diagrams: Mounting the Z-Clips on the Z-Channel**

Mount the Z-Clips on the Camera/Sound Bar onto the Z-Channel of the Wall Mount

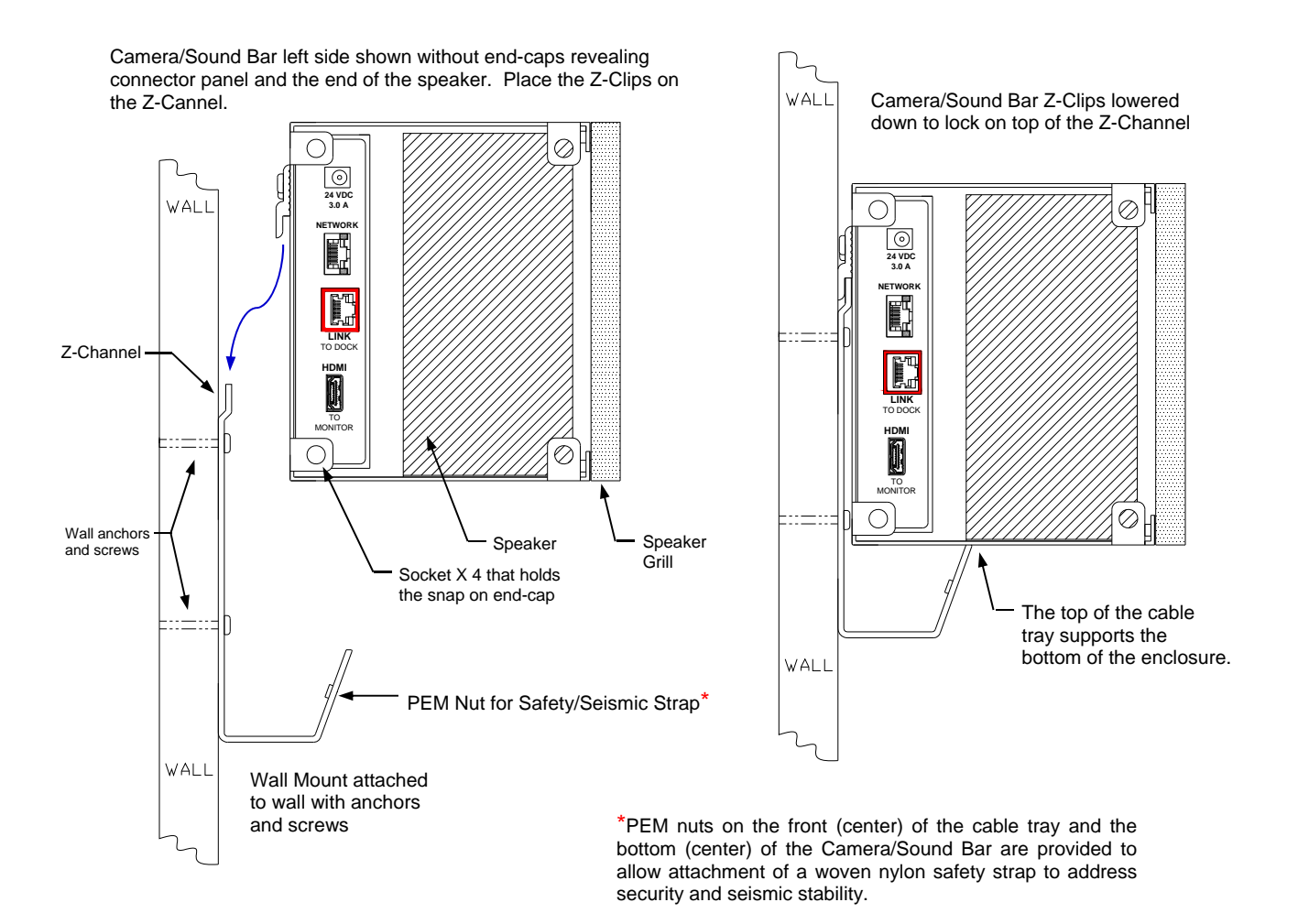

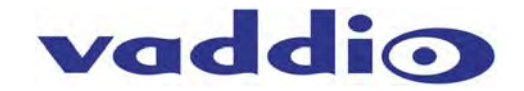

#### **Image: Connections to the Camera/Sound Bar**

Dress the cables while pushing the excess cable back into the cable tray.

**Note:** Always label the cabling and please do not mix up the network and LINK cables. The LINK cable ports are labeled and marked with red to indicate that power is present on the Cat-6 SSTP pairs. If the power supply is plugged in, then power is on the LINK port.

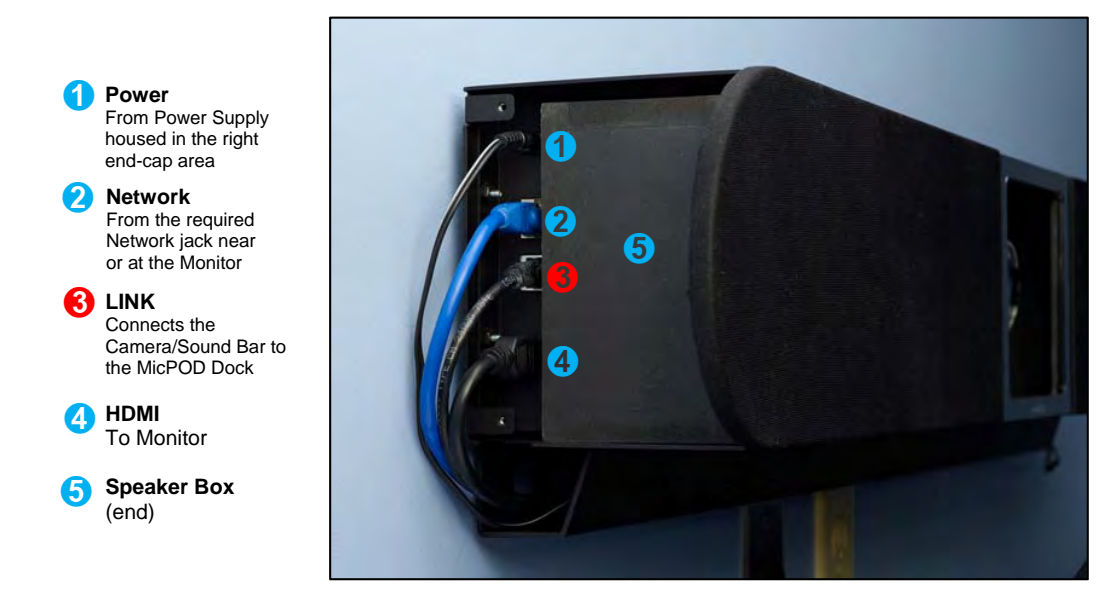

#### **Image: Finished End-cap View of the Camera/Sound Bar**

When the cabling is finished on the Camera/Sound Bar, snap the end-cap and peel off the protective film covering the acrylic frame.

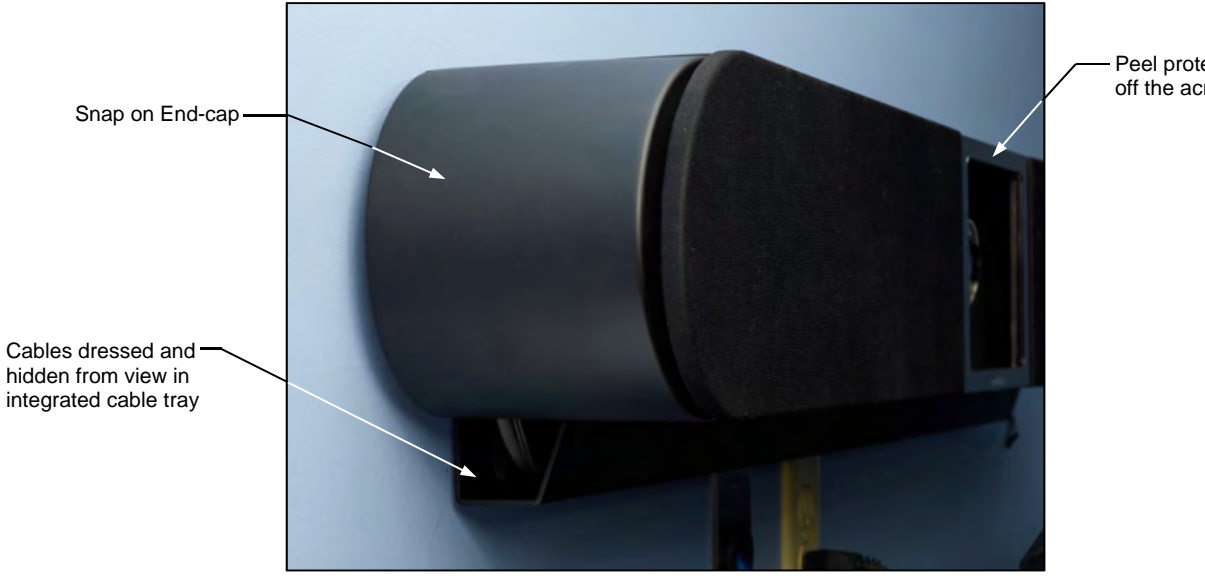

Peel protective film off the acrylic frame

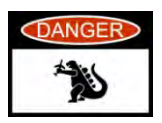

**CAUTION:** Do not plug the power supply's AC power cord into the AC wall outlet yet. Please wait until the LINK Cat-6 SSTP cable is plugged into both sides of the GroupSTATION (Camera/Sound Bar on one side and the MicPOD Dock on the other side). This is an important point that will be repeated redundantly in a turgidly pleonastic and tautologous manner (and more than once too).

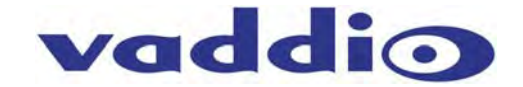

#### **Step 4: Connecting the MicPOD Dock**

Flip the MicPOD Dock upside down to expose connectors and the connector labels. Connect the LINK Cable (provided Cat-6 SSTP with individually shielded pairs) originating from the Camera/Sound Bar with the connector marked in red. Power is supplied to the Dock with the LINK cable. Video, audio, and control between the two devices will be established automatically.

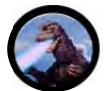

**Note:** Please do not plug the LINK cable into the Network RJ-45, incorrect termination is not typically a good thing, especially when power is involved.

#### **Image: The MicPOD Dock's Connections**

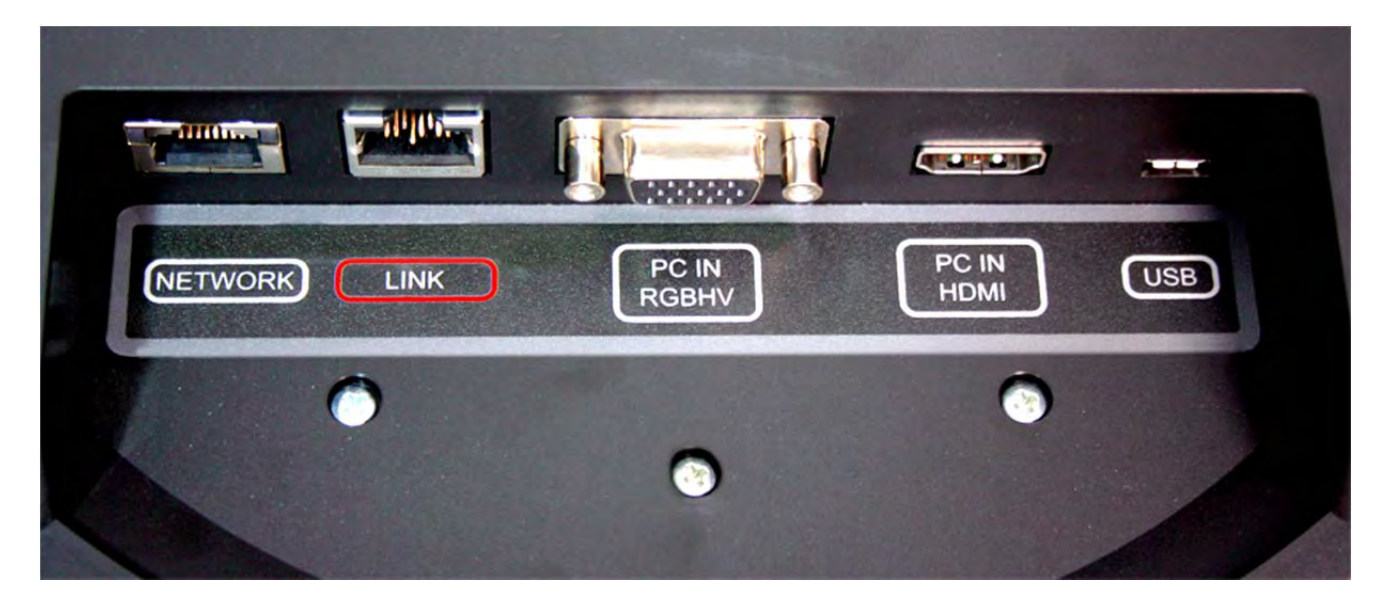

The order of the connections is as follows:

- **1) LINK Connection:** As pointed out a few times, connection of the LINK cable between the Camera/Sound Bar and the MicPOD Dock should be made prior to plugging the power supply's AC power cord into the wall outlet. Make this connection first. The LINK cable provides power to the MicPOD and automatically establishes video, audio, and control between the two devices.
- **2)** All of the rest of the connections (from left to right), are hot pluggable once the LINK cable is connected on both sides and the power is applied.

#### **Step 5: Docking the PC to MicPOD Dock**

#### **Cables required:**

- **A. Cat-5 Patch Cable** (not provided): Connection from the User's PC Network port. The Network port on the MicPOD Dock is a courtesy 10/100 port for the convenience of set-up.
- **B. RGBHV Cable\*** DE-15M to DE-15M analog video (not provided): If the computer is still using RGBHV analog video out, then the connection to the MicPOD Dock is made with this cable
- **C. HDMI Cable\*** (not included). Use this cable if the PC has an HDMI digital video output.

**\***Both the RGBHV and the HDMI are used as extensions from the PC's video to the room's large screen monitor. The UC application will determine the content that can be transmitted.

**D. USB 2.0 Cable**: Type-A Male to Type-B-Micro Male Cable - has to be USB 2.0, 480Mbps rated.

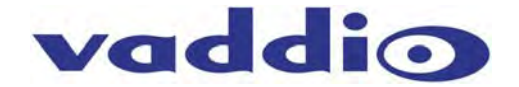

#### **Option: Using the PC to MicPOD Dock Accessory Cable:**

The GroupSTATION has a Premium 3' (.91m) 4x4 Interface Cable PC to Dock accessory cable that combines the Ethernet, HDMI, VGA, and USB cables into a single fan-out assembly to simplify cable management between the MicPOD Dock and PC.

**Image: PC to MicPOD Dock Cable Accessory** 

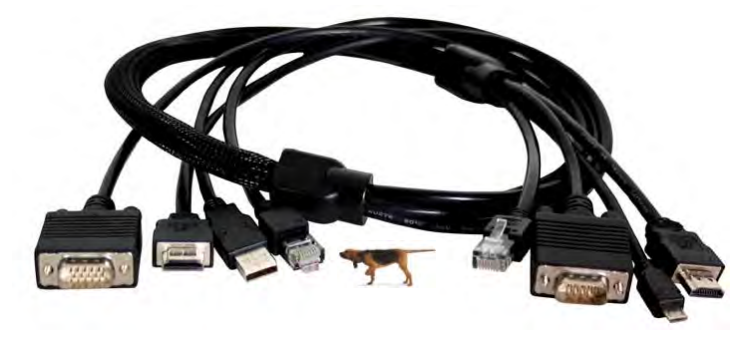

#### **Step 6: Initial System Power Up**

Once the PC is on and connected properly, plug the Camera/Sound Bar's power supply's AC cord into an AC wall outlet. The unit will initialize and the OSD will display "Initializing" and prepare for operational use. The green LED next to power button will light up.

- When the system is finished initializing, the OSD will display the **IP** a **MAC** addresses for 20 seconds.
- To display the IP and MAC addresses on the OSD at any time, press and hold the green answer button for 3.0seconds and the IP and MAC addresses will be displayed for 20 seconds.

It is most probably a good idea to write the address down. Otherwise, the default IP address of the GroupSTATION is 169.254.1.1 and can be accessed via its internal web pages. Remember, always involve the IT department personnel for interfacing with any LAN/WAN. The network professionals will know how to set-up the IP addresses in Static or DHCP modes as well as the VoIP functionality. Reinvention of the wheel is not required.

#### **Image: Press and Hold Multifunction Buttons (PHMB)**

There are three (3) PHMBs on the MicPOD Dock that have dual functions. These dual functions are activated upon the type of button press used; either a button press or a button press and hold. Each of these buttons has an LED by it and they are as follows:

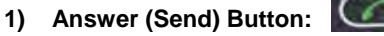

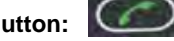

- a. *A button press* answers inbound calls from VoIP or USB, or it sends a dialed number to the VoIP PBX.
- b. *Press and hold* for 3.0 seconds to display the IP and MAC addresses on the OSD, for 20 seconds.

#### **2) Hang-up (Disconnect Button):**

- a. *A button press* disconnects a VoIP call. The Red LED flashes once to indicate the call was terminated.
- b. *Press and hold* the red Hang-up button for 5.0 seconds for a Factory Reset,. The system will provide a prompt on the monitor. When the prompt is answered the system will begin to reset, please don't interrupt a reset.

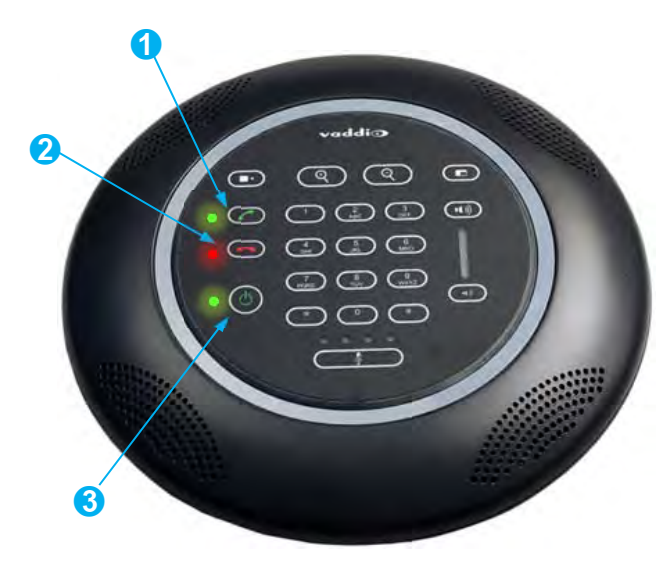

## **3) On/Off Power Button**.

- a. *A button press* turns the system on. The green LED is illuminated when the system is on.
- b. *Press and hold* the Power button for 3.0 seconds and the system will enter Standby Mode. In the off position, USB audio/video ins and outs as well as VoIP functions are disabled and unit is in Standby. Standby Mode is indicated on the OSD.

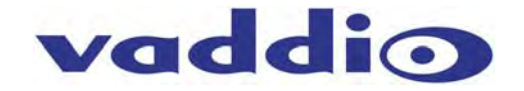

## **System Configuration and Programming**

### **Network Requirements and Information**

For the GroupSTATION and room PC, three (3) IP addresses are required; one (1) for GroupSTATION UC&C conferencing, one (1) for GroupSTATION VoIP conferencing and one (1) for the in-room PC used with the UC&C conferencing application. Either the courtesy network jack on the MicPOD Dock can be used by the room PC or any other network jack in the room that is on the same network as the GroupSTATION. *Again it is very important from to work closely with the IT professionals at the place of installation to acquire the IP addresses, the required VoIP information (see the worksheet) and the network jack required to install and operate each GroupSTATION.* 

#### **Accessing the GroupSTATION Web Pages**

The GroupSTATION has an embedded web server used for set-up and configuration. These internal webpages can be directly accessed by navigating to the URL with standard browsers. The software is defaulted to DHCP and will attempt to dynamically obtain an IP address using DHCP when connected to a network, but it will fall back to the default address of (169.254.1.1) if no DHCP server can be found. Notes for both DHCP and Static configurations are provided below:

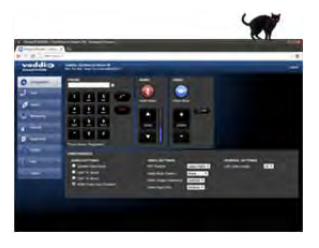

#### **DHCP IP Set-up (Dynamic Host Configuration Protocol)**

Skip this section if Static IP is used. If the LAN is using DHCP (dynamic host configuration protocol) server, then the IP address, gateway and routing information will automatically be assigned. The GroupSTATION software is defaulted to DHCP and will attempt to dynamically obtain an IP address using DHCP, but it will fall back to the default address of (169.254.1.1) if no DHCP server can be found.

#### **Static IP Set-up:**

The static IP can be assigned either through the network or directly to a computer using a cross-over cable. Depending on the age of the computer, you may not need a cross-over cable. Either way the steps are the same for network or direct connection to a computer. The default address of the GroupSTATION Camera/Sound Bar again is 169.254.1.1 and the Subnet mask is 255.255.0.0. Different computer OS types all have their own way of doing things (without question), but they are essentially doing the same stuff, changing the IP address so the web pages of the device are accessible.

#### **GroupSTATION Web Page Tour**

#### **Screen Shot: Login**

Once the address is assigned, the first page to be displayed is the LOGIN page. This login is really an administrator's login. The default User name is 'admin' and the default password is 'password'. These names and passwords can be changed in the security section.

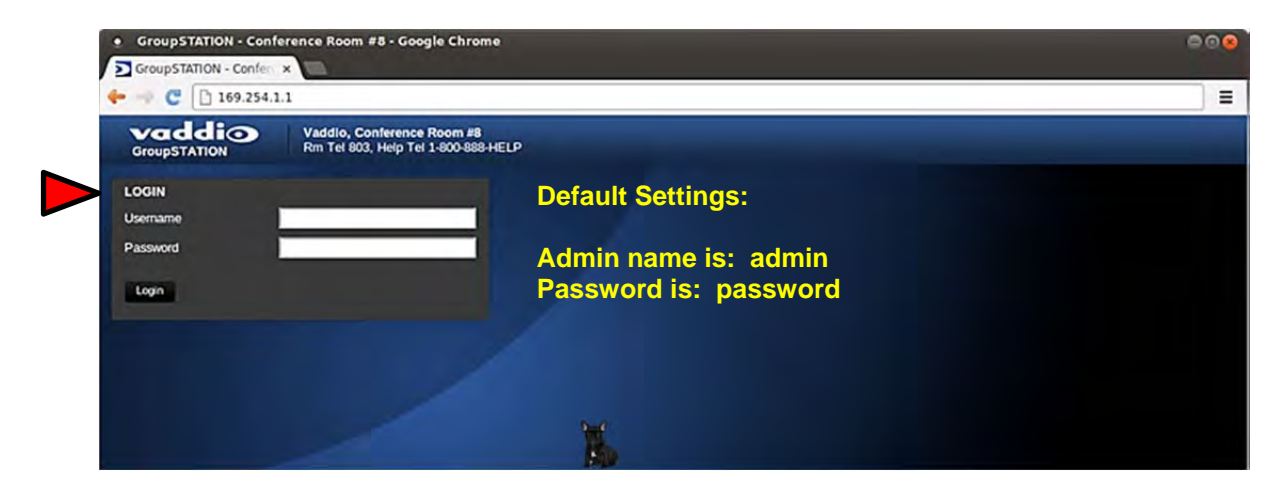

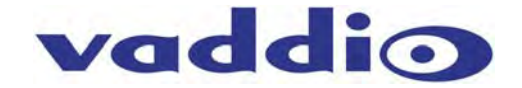

#### **Screen Shot: Configuration Page**

The configuration page allows an administrator to set all the preferences on the GroupSTATION. In addition, the page contains a User Interface replicating functionality of the Dialing Interface on the MicPOD Dock. Other controls include Audio and Video Settings, General Settings, Audio Level and Mute, Video Zoom (19X lens on the Group Station) and Video Mute, PIP on/off and Position

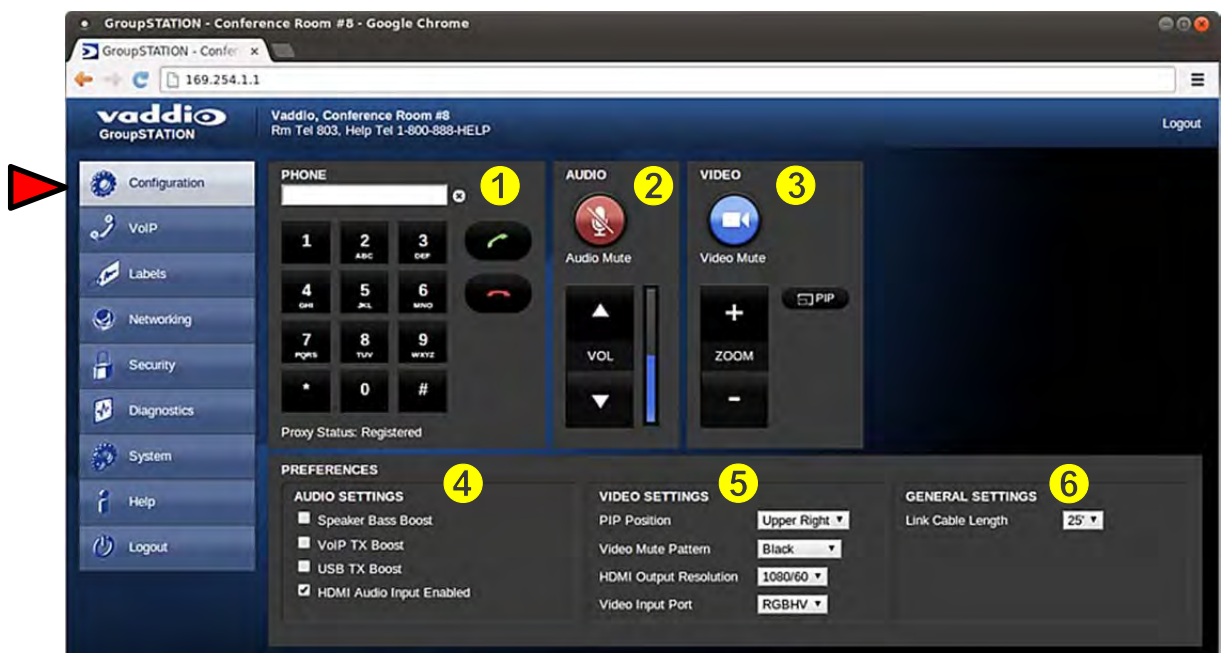

- **1) VoIP Call Dialing Interface**: This dialer essentially replicates the dialing interface on the MicPOD Dock allowing a user to launch a VoIP call without being in the room.
- **2) Audio Controls:** The audio volume controls the audio levels through the GroupSTATION speakers. Audio Mute is provided and will mute the mics in the MicPOD Dock or the out-going audio.
- **3) Video Controls:** This section controls the zoom range of the camera (the powerful 19X zoom lens), the PIP (picture in picture) on/off and the Video mute function. Video Mute stops sending video of the subjects and will instead send a test pattern or a black screen. The PIP works with the MODE button on the Dock and toggles through the three (3) video operation modes (Presentation, Conference and Normal Modes).
- **4) Preferences Audio Settings:** The Audio Settings options include:
	- a. **Speaker Bass Boost:** EQ filter that enhances the bass response of the GroupSTATION speakers.
	- b. **VoIP TX Boost:** Adds a 3dB gain to the transmitted audio channel for the VoIP function.
	- c. **USB TX Boost**: Adds a 3dB gain to the USB Record (Microphone Audio) being sent to the PC.
	- d. **HDMI Audio Input Enable**: Enable or Disables the HDMI audio input for the MicPOD Dock. When enabled, the HDMI audio will be mixed into the Loudspeaker channels.
- **5) Preferences Video Settings:** The Video Settings options are as follows:
	- a. **PIP Position**: The PIP Position is selected to be in one of the four (4) corners of the main display.
	- b. **Video Mute Pattern**: Setting allows the selection between color bars or black screen when a video mute has been enabled from the user interface panel. Video mute applies to the outgoing USB stream and local display.
	- c. **HDMI Output Resolution:** The HDMI output resolution from the GroupSTATION Camera/Sound Bar to the Main Monitor is set with this parameter. It has a variety of resolutions and frequencies to fit most applications.
	- d. **Video Input Port:** This allows the selection of the RGBHV or the HDMI as the main video source (like the video input button on the front panel of the MicPOD Dock).
- **6) Preferences LINK Cable Length:** The system allows use with a supplied 25' (7.62m) or an optional accessory 50' (15.24m) Cat-6 SSTP LINK Cable between the Camera/Sound Bar and the MicPOD Dock. To use the standard 25' cable, put this parameter on 25'. If a 50' cable is used set this parameter to 50'. The cable requirement is stringent and it is recommended that the Vaddio supplied cables be used. More on this later.

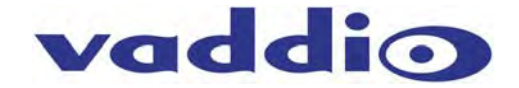

#### **Screen Shot: VoIP Network Settings**

The VoIP configuration menu provides a method for an administrator to configure the SIP user agent and register the device to the SIP Proxy server within the enterprise. The VoIP page is divided into three (3) tabs; Network Settings, SIP Settings and RTP Settings.

 The VoIP network configuration panel allows administrator to set the configuration properties associated with the VoIP network on the GroupSTATION. The VoIP network is independent network from the Web Server with unique Mac and IP addresses. This allows GroupSTATION VoIP functions to be operated on complete different network segment than the embedded web server.

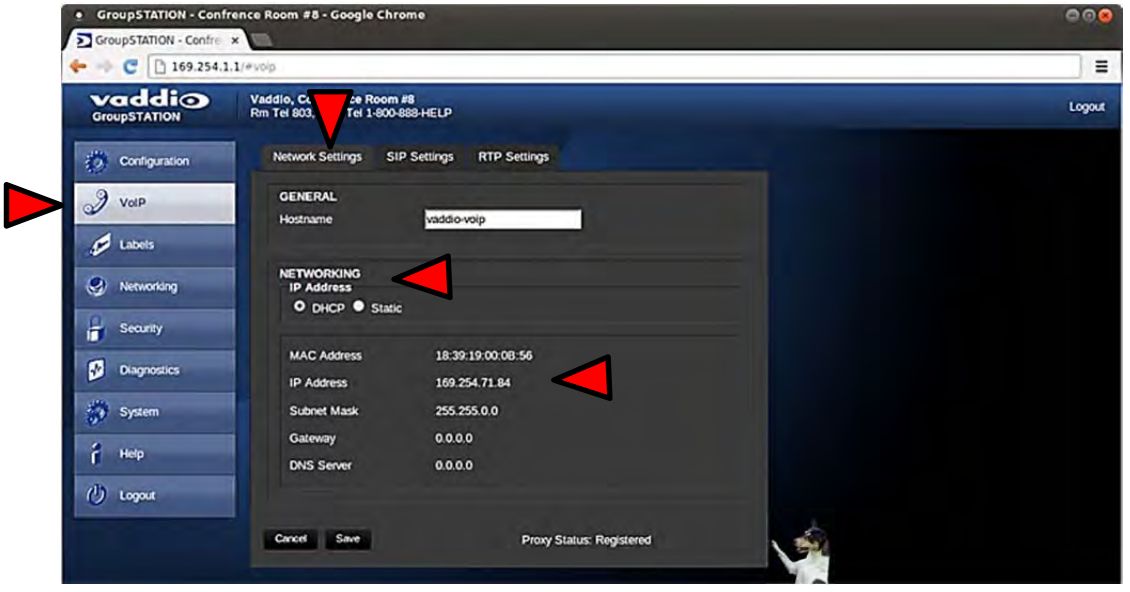

#### **Screen Shot: VoIP SIP Settings**

The **SIP Authentication** panel, allows an administrator to set the User Name/Extension and password for registration with the SIP server. The User Name/Extension will be the address used by the proxy to route call information. The **SIP Outbound Proxy** panel provides a method for the Admin to use and configure the user agent to redirect SIP messaging to an outside proxy server that may reside outside the firewall. The **Session Timers** panel includes the ability to configure sessions and keep alive timers if required for the proxy server.

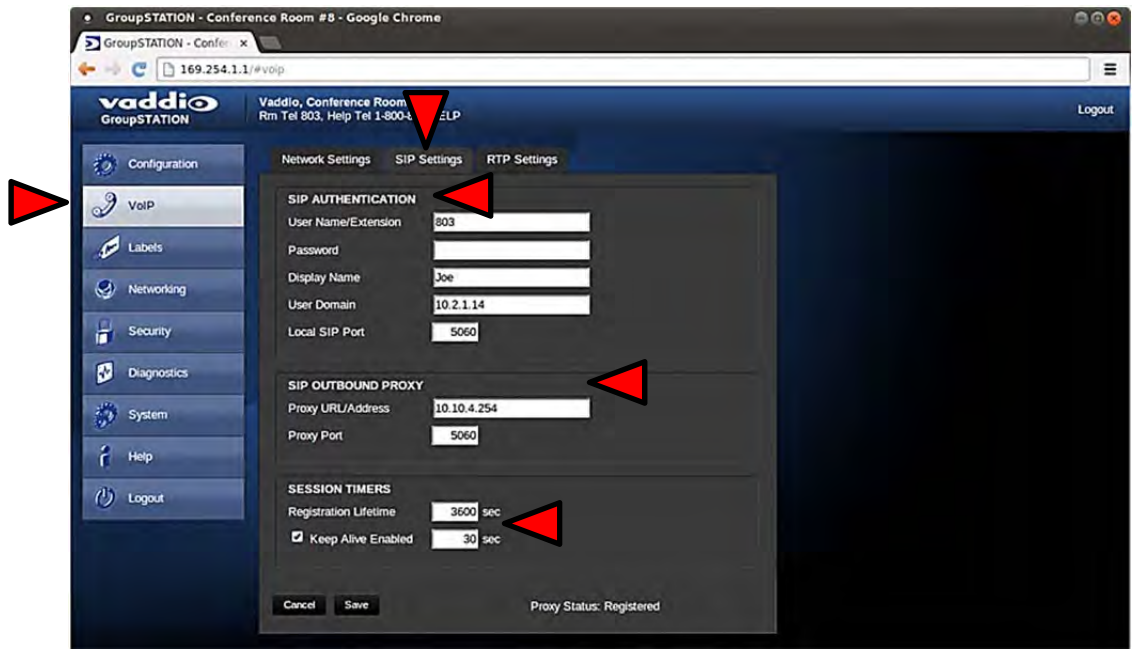

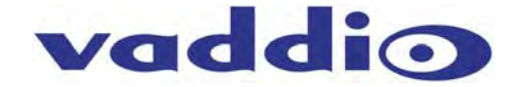

#### **Screen Shot: VoIP RTP Settings**

The RTP (Real Time Protocol) setting tab allows the administrator to configure the audio streaming function associated with the VoIP user agent.

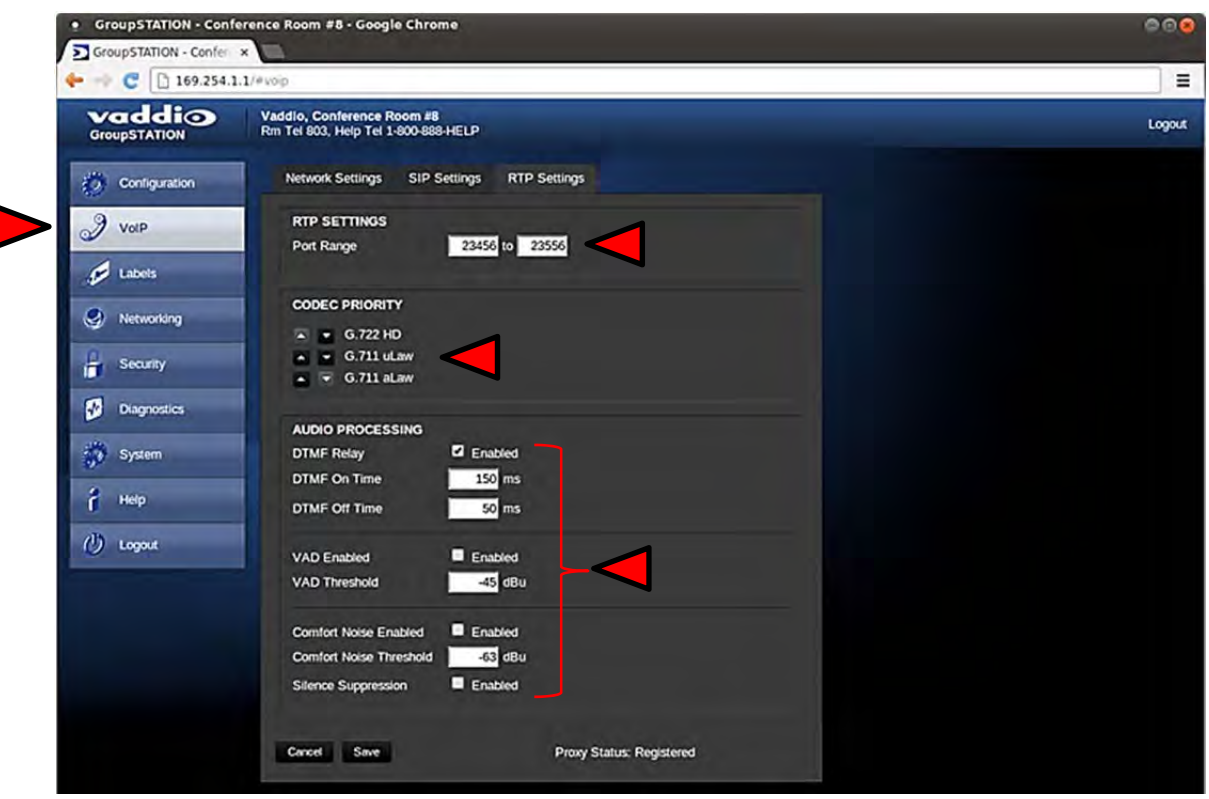

The components of the RTP Settings tab include:

- **RTP Port Range:** Sets the port range used for audio transports.
- **Codec Priority:** Allows the administrator to set the priority of audio codec to be used during call negotiations. Available codecs include G.711 µLaw, G.711 aLaw, and G.722. The first in the list will be the preferred codec to be used during the call negotiation. The codec types will change position with the up or down arrows that are next to each setting.
- **Audio Processing**: Various audio processing functions are available for the VoIP call. This includes ability to enable and set DTMF timing, voice activated detection (VAD) and comfort noise fill (CNF). The default configuration should be adequate in most installations.

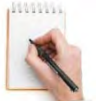

**Note:** There is a VoIP Network Worksheet available to assist both IT managers and A/V system integrators in installing the GroupSTATION or HuddleSTATION VoIP conferencing platform into the enterprise VoIP system. The worksheet will be included with every Group or HuddleSTATION and available on the Vaddio Website.

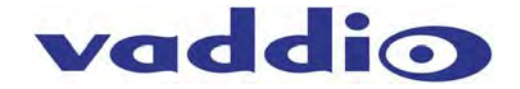

#### **Screen Shot: Room Labels**

The Label menu allows the administrator to define the specific room information with the GroupSTATION installation that will be displayed on the webpages. The company and room name, the room phone extension and the Help line phone numbers are displayed.

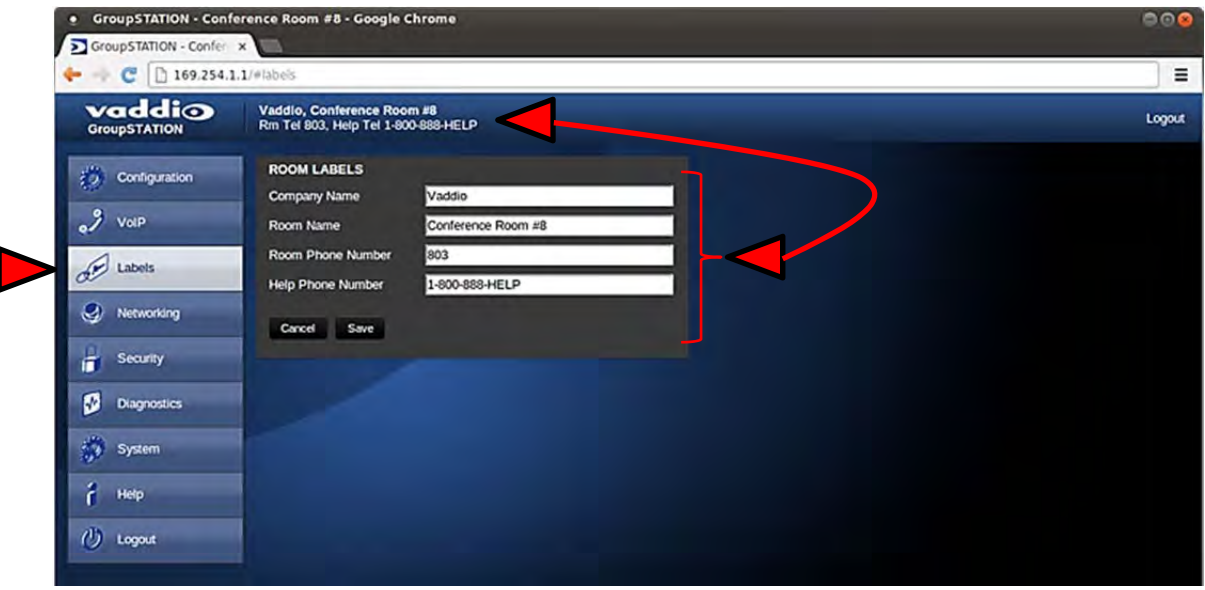

#### **Screen Shot: DHCP Network**

The Networking page is used to configure the GroupSTATION IP addressing (non-VoIP). It supports DHCP or Static IP addresses and a Host Name. It also includes the MAC address associated with the device.

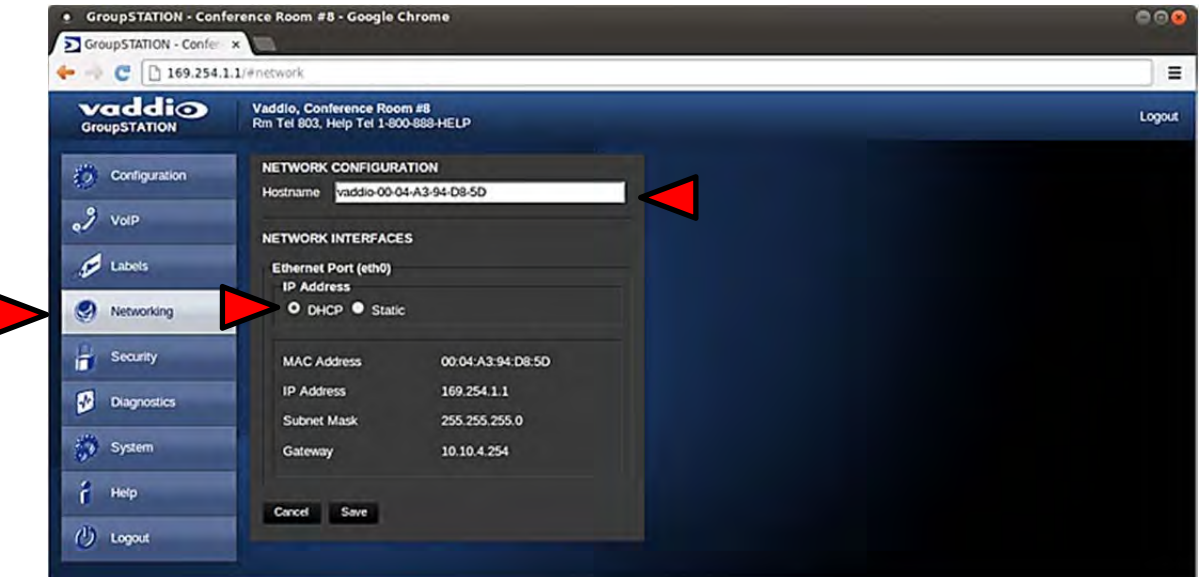

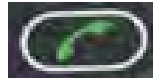

The IP address can also be obtained from the GroupSTATION by pressing and holding the green Answer button on the Dock for 3 seconds. The current IP and MAC address will be displayed for 20 seconds on the On-Screen-Display (OSD) associated with the HDMI output to the room monitor.

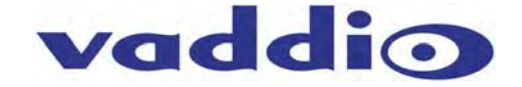

#### **Screen Shot: Static IP Network**

To set up the Ethernet Port to Static IP address, click on Static and enter the IP address, the subnet mask and the gateway and click on save. Double check the data prior to clicking save.

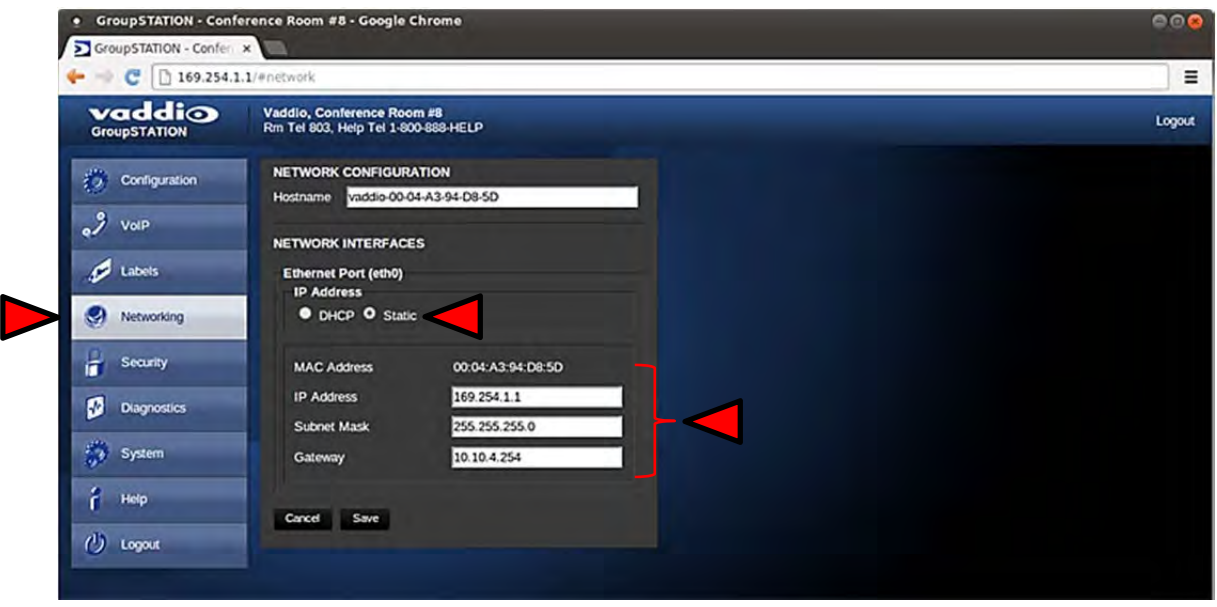

#### **Screen Shot: Security**

The administrator account has a password for login security. The admin account will always require a password entry for login to the administrator pages on the GroupSTATION. The GroupSTATION ships with a factory default password of: 'password' but can be modified after initial login.

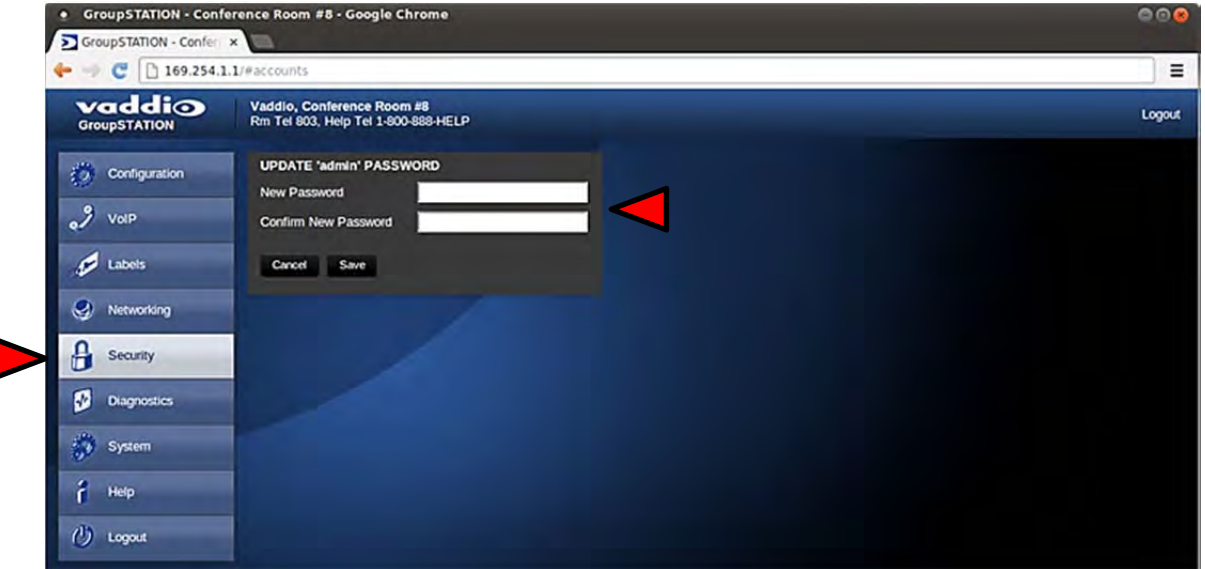

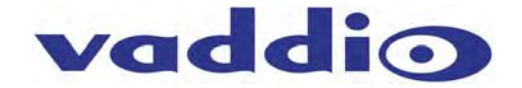

#### **Screen Shot: Diagnostics Menu**

The Diagnostics function within the GroupSTATION is intended for advanced troubleshooting. It includes logging capabilities of key events and error reporting during normal operations. The internal logging function is setup as a revolving FIFO with estimated internal storage capabilities for up to one week. The administrator has the ability to clear the log or download the log to a local PC.

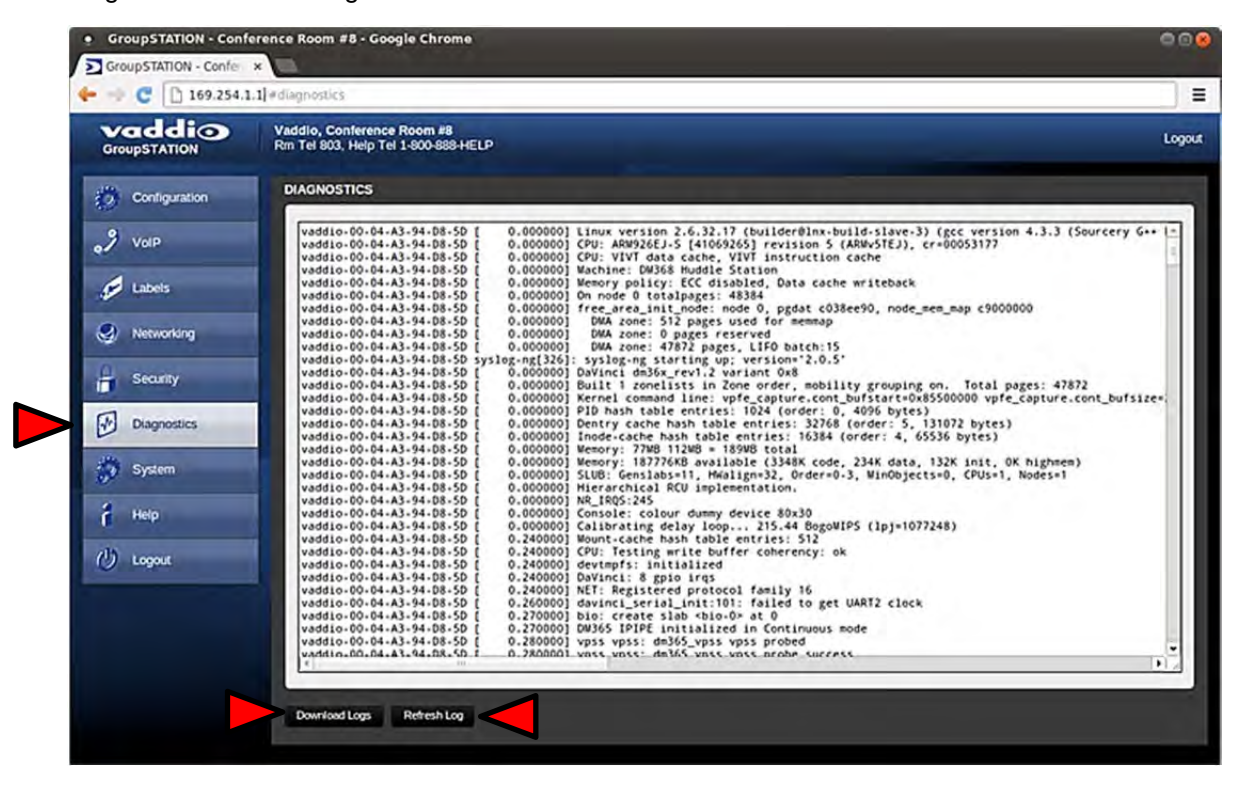

#### **Screen Shot: System Menu**

The System menu is intended to display the software versions and to provide for future firmware update operations. The administrator can select the new firmware file from a local or network drive. The 'begin firmware update' button is actuated once desired firmware file is selected. The update process will include user notification of status. The "Show less" option closes down the version detail only.

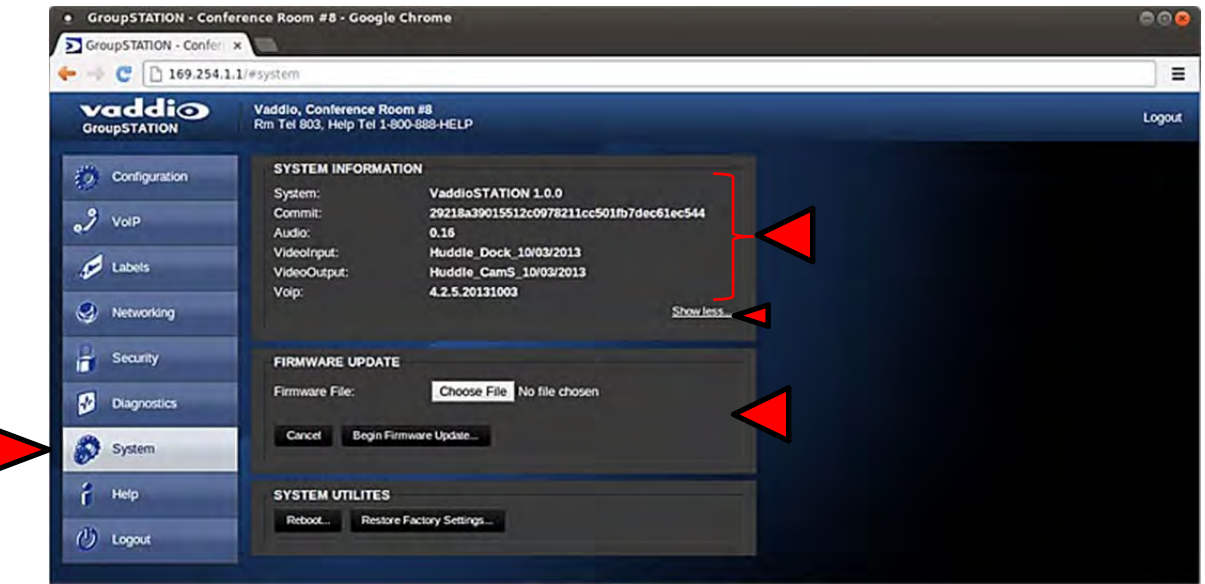

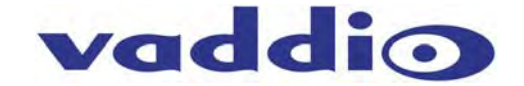

#### **Screen Shot: System Confirmation**

Upon selecting an update file and clicking on 'Begin Firmware Update', a confirmation pop-up menu appears to allow the admin a chance to cancel and provide instructions on how to proceed. Always read and follow the instructions and warnings for all pop-up confirmation menus.

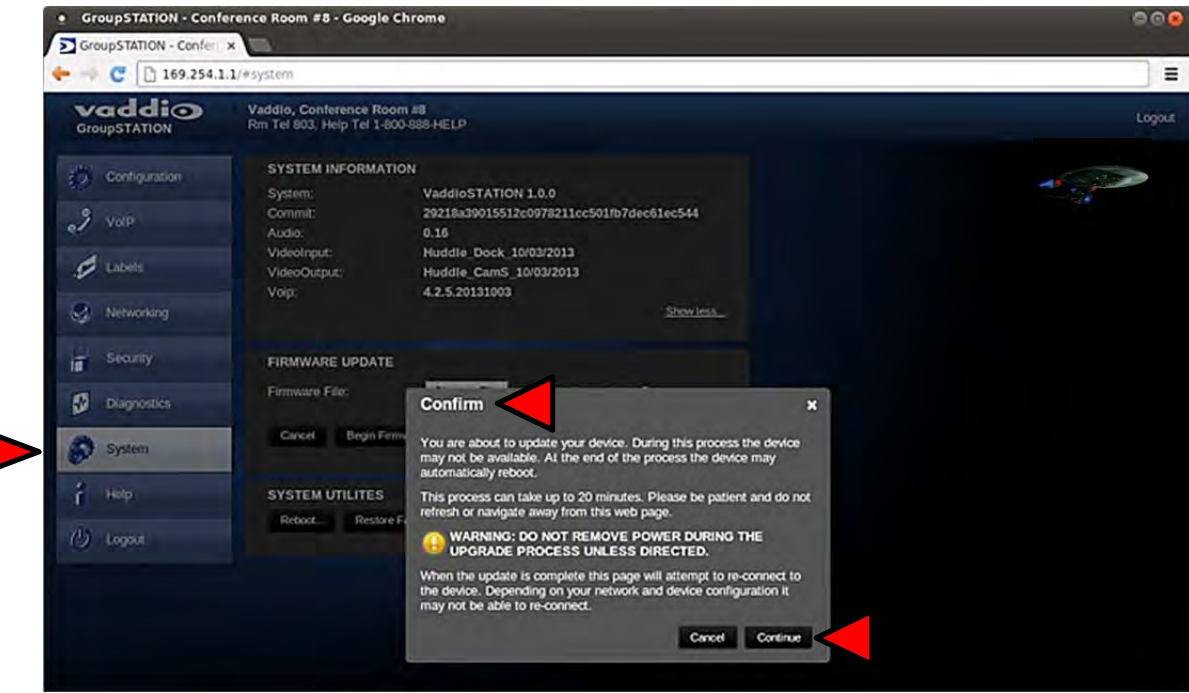

#### **Screen Shot: System Firmware Update in Progress**

After confirming the update, a progress pop-up menu will advise the admin of the progress of the update. Please do not interrupt the update process.

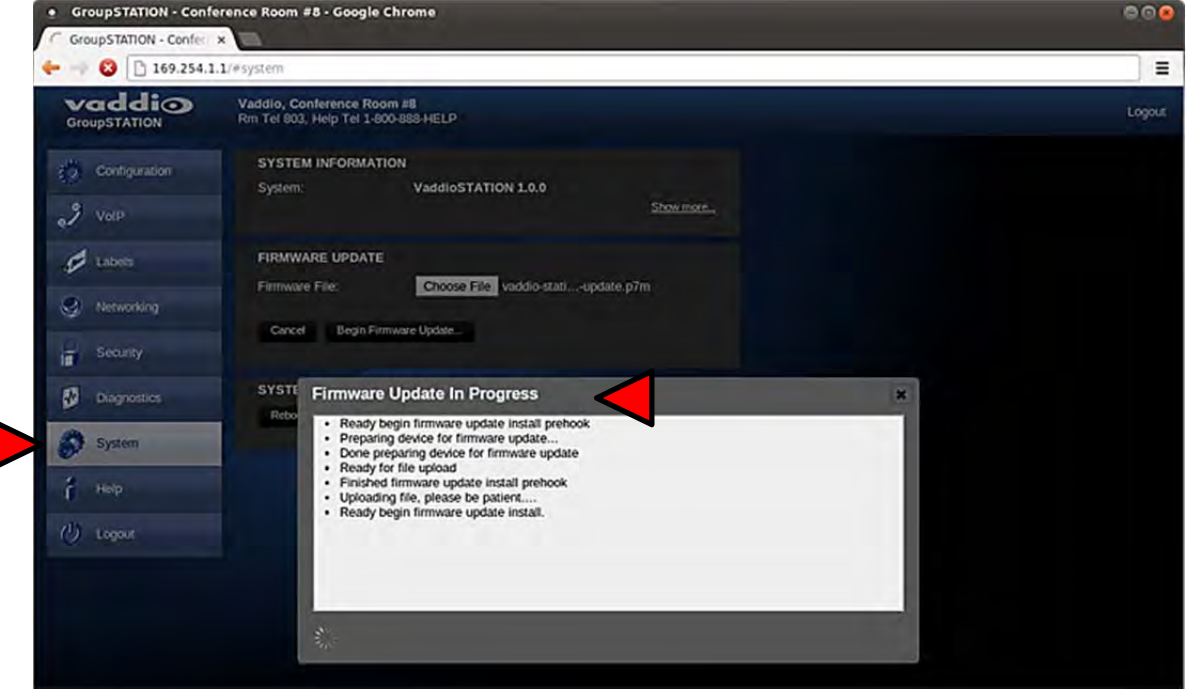

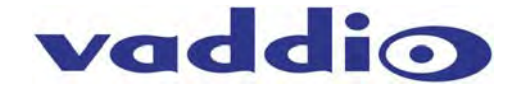

#### **Screen Shot: System Utilities**

In the System Utilities panel, there is a Restore to Factory Settings button and a Reboot button. When the system is restored to factory settings, the previous configuration will be lost and the system will have to be re-configured from the start. All the settings will be overwritten and there isn't any go back key, so please be real sure.

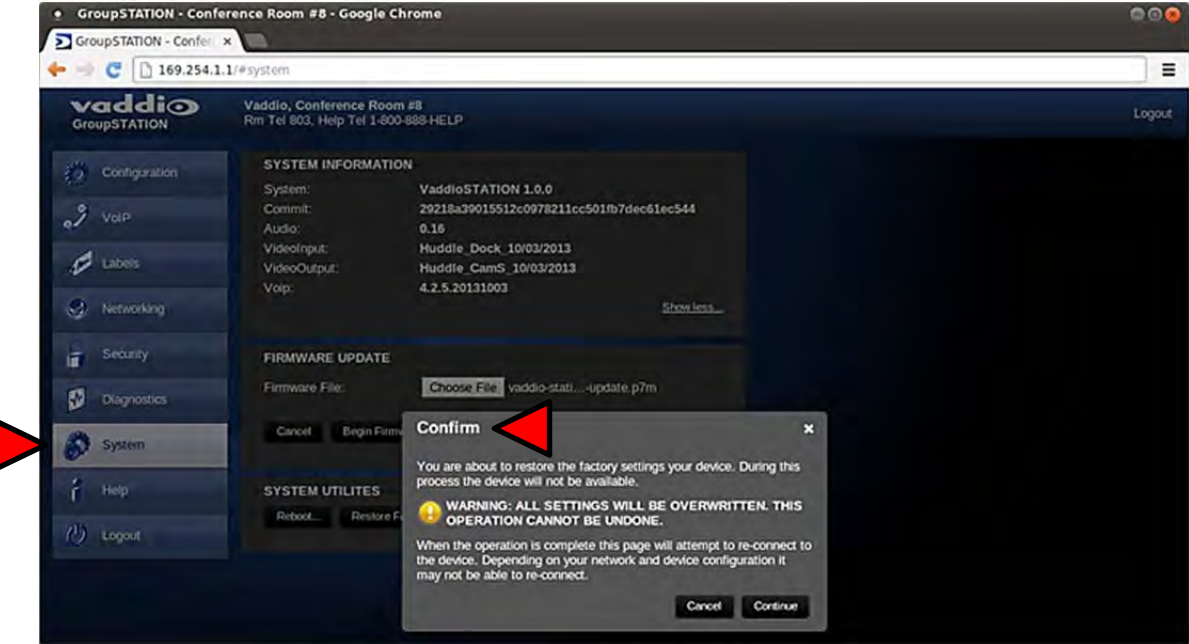

#### **Screen Shot: Help Menu**

The Help menu provides general information on the GroupSTATION and is intended to assist the administrator in configuration and programming of the device. The Help also includes information on the current firmware release loaded on the device. Click on the support for product related documentation from the Vaddio website

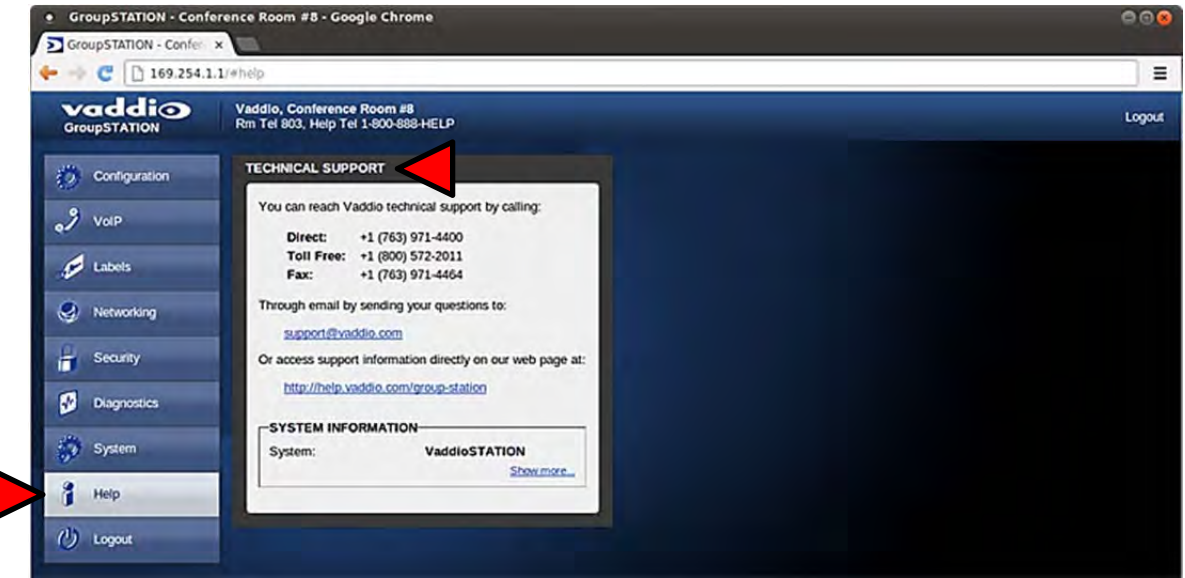

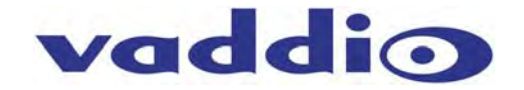

## **Updating the GroupSTATION Beta Release Date:** 10/11/13, **Version:** TBA

A product as new and evolutionary as the GroupSTATION and the HuddleSTATION, there will be occasions that new software updates are available. These updates will no doubt contain new features, added functionality, changes and tweaks to make good ideas better, and of course, bug fixes. In an effort to make the updates as painless as possible, these directions are provided. Remember, it is always a better than good idea to involve the IT guys to upgrade any device, especially UC devices,

#### **Updating Instructions:**

- 1) Download the GroupSTATION software file (image) from the Vaddio Tech Center website located at http://www.vaddio.com/tech-center.php. Do not UNZIP this file. Save the file to a local drive.
- 2) Log-on to the GroupSTATION administrator web pages. Default username is "admin" and default password is "password" (unless changed by the administrator).
- 3) Navigate to the Systems tab within the web pages. Press the "Choose File" button and navigate to the GroupSTATION firmware image stored in step 1. Once selected, choose "Begin Firmware Update".

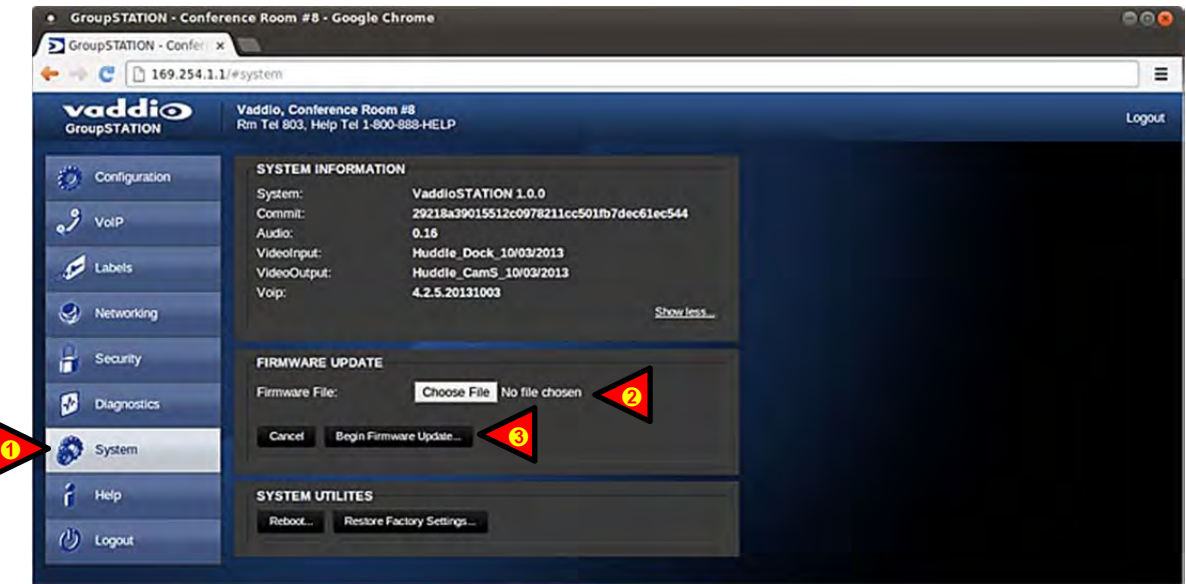

4) After clicking on "Begin Firmware Update…" a confirmation pop-up and warning will be displayed. Please read and completely understand the pop-up warnings as it is easy to lose patience waiting for updates. Please read the warnings regarding the interruption of power below.

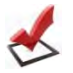

**Note:** The GroupSTATION will not be operational once the firmware update begins. Any end-users in the room will be notified with the On-Screen Display that a firmware update is in process.

5) An update can take up to 20 minutes, the pop-up message window will identify the progress of the update and when it is completed. After the update is complete, the new version can be verified on the Help Menu tab. The version is displayed under System Information.

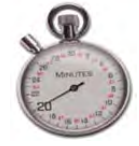

6) After the update has been completed, it is required to power-cycle the system. Find the power supply for the GroupSTATION and remove cord from the AC power outlet or disconnect the AC side of the 24 VDC power supply for a few seconds. Plug the system back in, turn the power on and the system will boot up with the updated software.

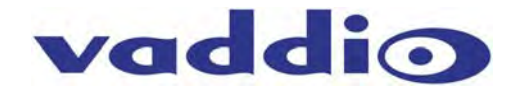

## **GroupSTATION User Operations**

The primary user interface for the GroupSTATION is the dial pad interface on the MicPOD Dock in combination with visual feedback from an On-Screen-Display (OSD) associated with the HDMI output that connects to the room's monitor. The dial pad is a capacitive touch interface and includes an audible tone when pressed. A description of the button functions are contained in the table below.

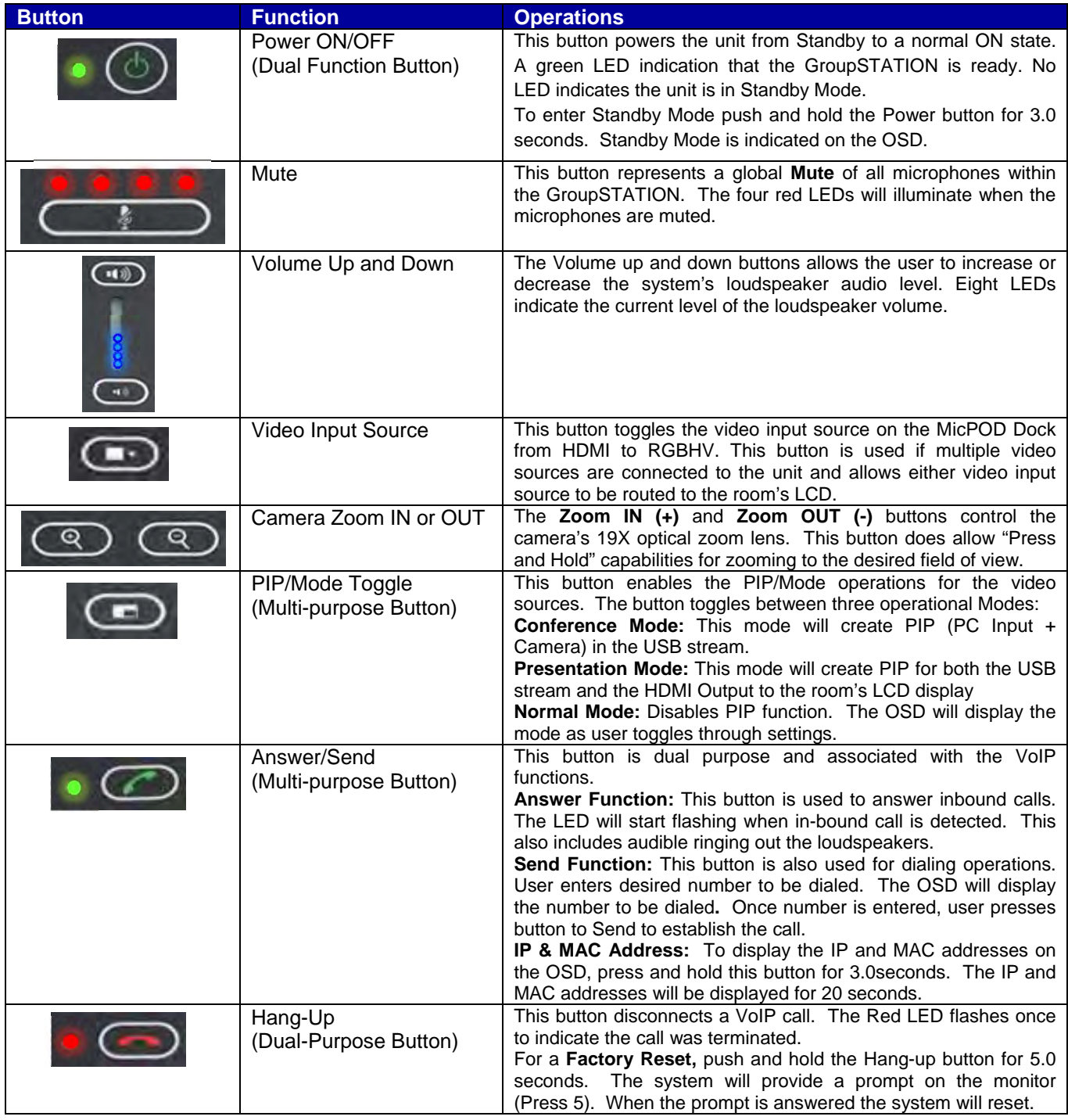

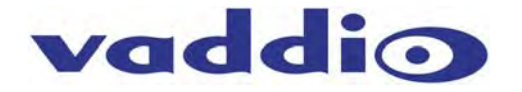

## **Making a VoIP Call**

Once the GroupSTATION is registered to the VoIP PBX/SIP Proxy by the network administrator or other qualified IT or phone system personnel, the GroupSTATION functions surprisingly like a typical telephone set.

**Step 1:** Dial the desired number using the MicPOD Dock User Interface. The OSD will automatically pop-up on the room's LCD, at the top of the image, showing the number being dialed.

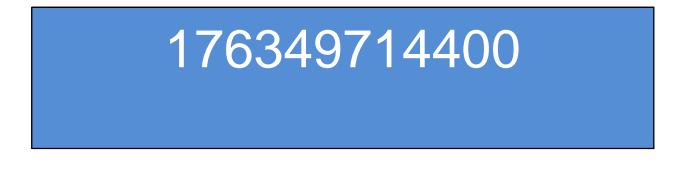

## If the number is incorrect, pressing the Hang-up Button will clear the number allowing re-entry.

**Step 2**: Once the desired number is entered. Press the Send button. The OSD will indicate that a call is trying to be established to the other party.

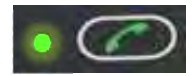

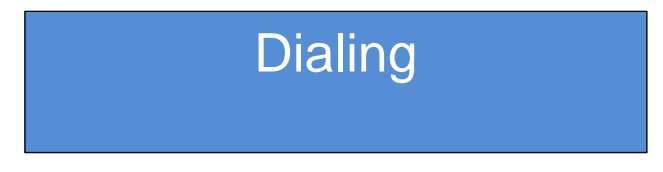

The OSD will display additional messages about the status of the call which includes Busy, Connected, or Error.

## **Accepting a VoIP Call**

Audible and visual indicators will be present with an inbound call. A ringtone will be heard from the loudspeakers. In addition, the OSD will display a message that an inbound call is pending.

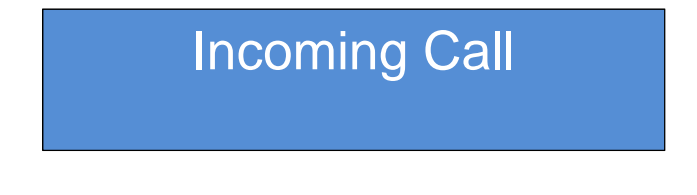

#### **Call Acceptance:**

To accept a call the User presses the answer key.

## **Call Rejection:**

The hang-up button can be pressed to reject the call.

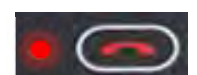

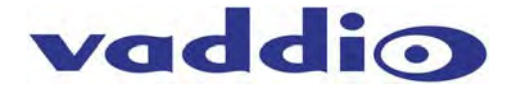

## **Connecting to a PC's Audio**

The MicPOD Dock can be connected to the PC to extend media functions to the GroupSTATION. This includes extending the Audio Playback and Record associated with the PC to the GroupSTATION via USB. This is accomplished by selecting the GroupSTATION as the USB Playback and Record device in Windows Sound Properties or from within the soft client (Lync, WebEx, Skype, etc.). Go to the control panel/sound/playback and select Vaddio STATION as the default Playback device.

**Image: Screen Shot Vaddio STATION Selected for Playback** 

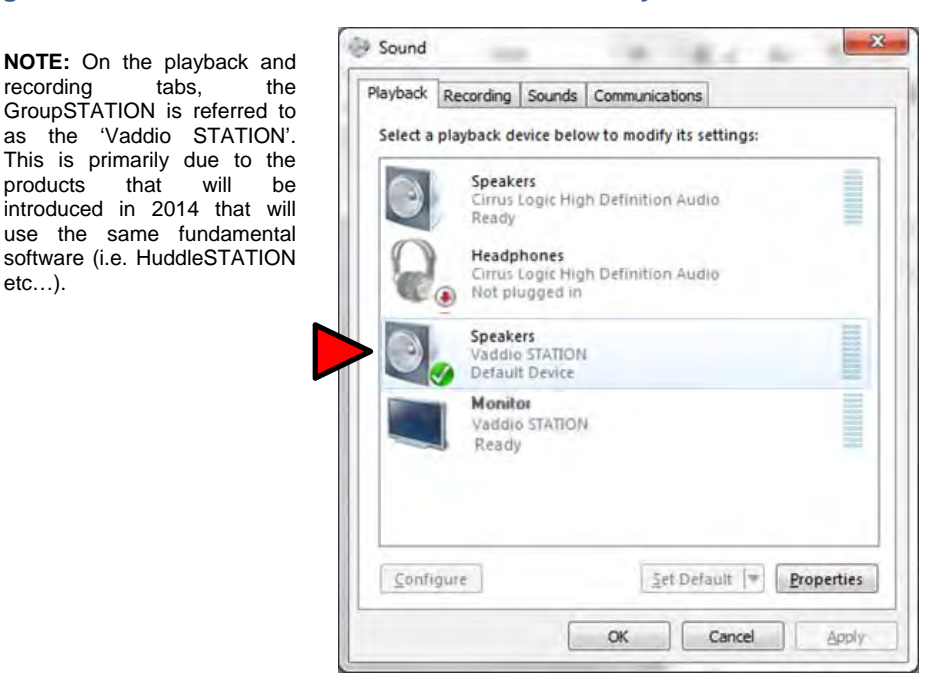

The GroupSTATION also supports HDMI audio and can be alternatively selected as the default audio playback source. The HDMI audio will be depicted as a Vaddio STATION Monitor within the sound configuration. The sound will still be processed the same way as the selection of the speakers, but offers a second audio in with another PC or a tablet with HDMI audio.

**Image: Screen Shot Vaddio HDMI Monitor Selected for Playback** 

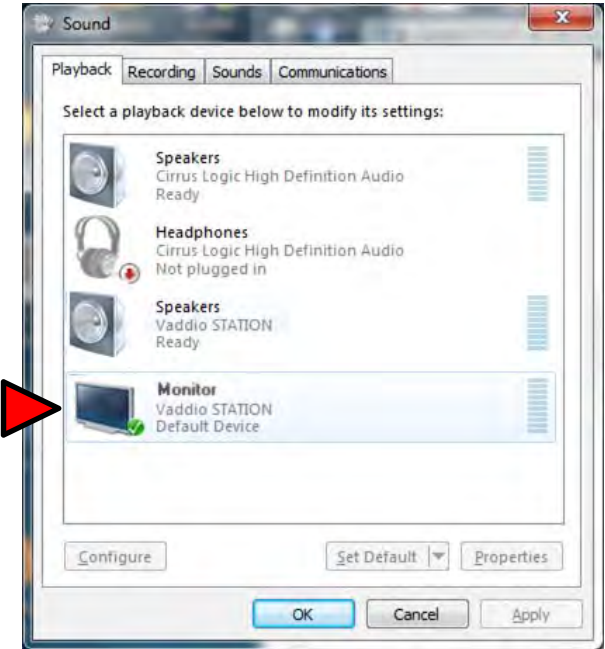

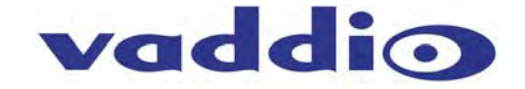

Select GroupSTATION as the recording or microphone device within sound panel since the mics in the MicPOD Dock are needed for any/all conferencing or recording applications. **Image: Screen Shot Vaddio STATION Selected for recording** 

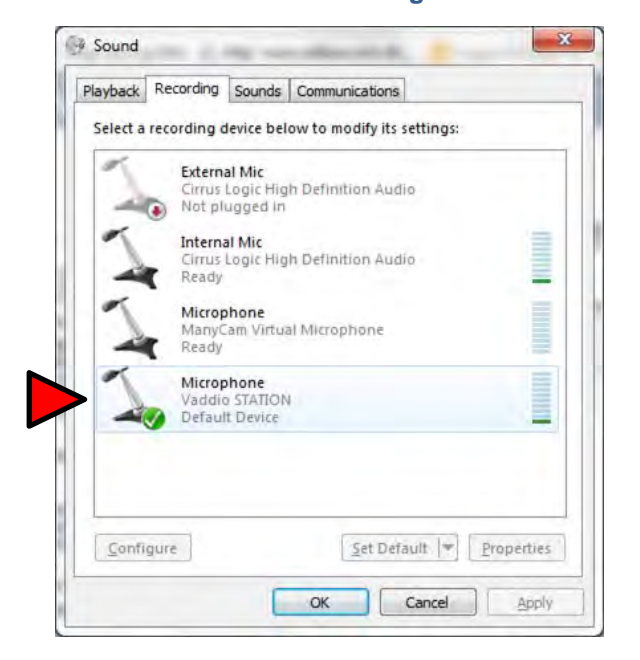

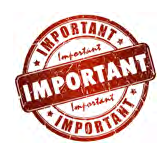

**Certified Important Note:** The GroupSTATION (Vaddio STATION) must be selected as both the Playback (speaker) and Record (microphone) device within Windows or Soft Client for proper Hands-free audio operations.

#### **Selecting GroupSTATION as PC Camera**

The GroupSTATION emulates a USB Web Camera to the PC and must be selected as the source with any software application using this function. Once the GroupSTATION is connected to the PC via USB, it will be depicted as a camera within the device page within Windows. Alternatively, it will show up as an available source UVC camera to any of the soft clients (Lync, WebEx, Skype, etc…).

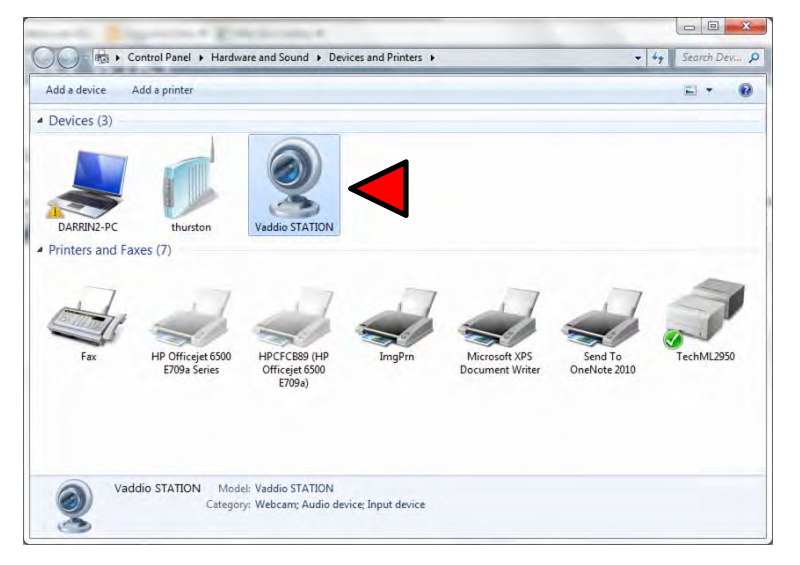

#### **Extending PC Display to Room's Display**

The local PC's display can be extended to the room's large format display by plugging into either the HDMI or RGBHV (VGA) port on the MicPOD Dock. This is equivalent to connecting to a room projector to share the PC's display to the room. Anything on the local PC display can be emulated to the room's display.

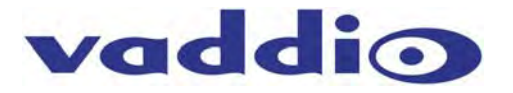

## **Compatibility**

The GroupSTATION will work with the following web browsers, soft codecs, computer operating systems and media players:

#### **Compatibility: Web Browsers:**

- 1) Internet Explorer (IE 8 and above)
- 2) Safari (Rev 4 and 5)
- 3) Safari/iOS (Rev 4 and 5)
- 4) Chrome (the latest and current release auto updating)
- 5) Firefox (the latest and current release auto updating)

## **Soft Clients Compatibility:**

GroupSTATION is compatible with the following soft codecs or applications, in no particular order**.** 

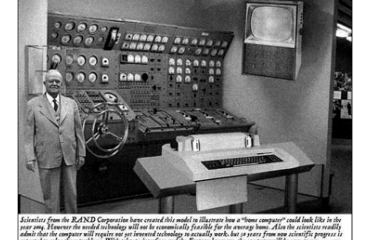

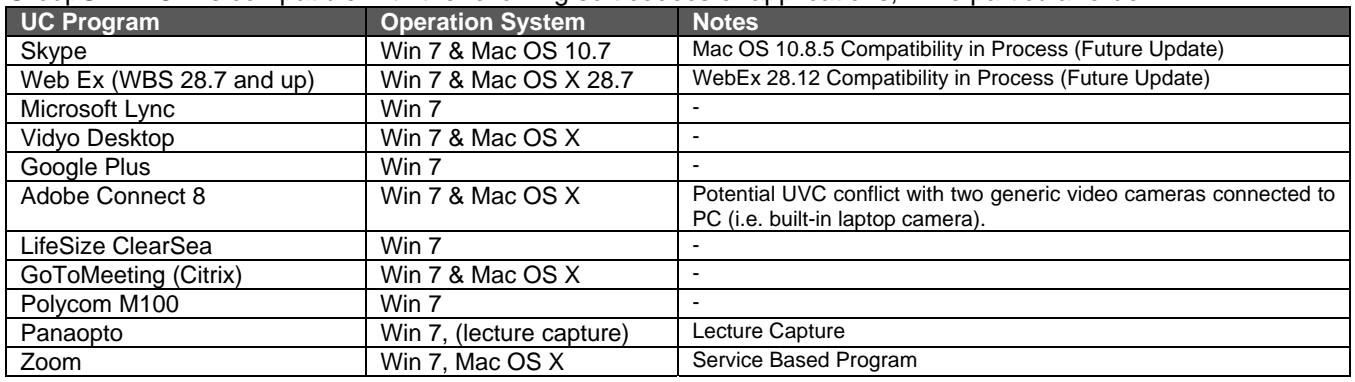

#### **Compatibility: Media Players**

The UVC with MJPEG video are compatible with the industry leading PC media players.

- Quick-Time 10.2
- VLC Media Player 2.1.0
- Real Player 16.0

## **Compatibility: Operating Systems**

- Apple OS X (10.7 and above 10.8 in process)
- Windows XP w/Service Pack 3 with known issues and errata
- Windows 7
- Linux

#### **Evolving Compatibilities**

As more UC soft-client and lecture capture programs are released and gain popularity, Vaddio will provide a continuing research and development effort to ensure the compatibility with other manufacturer's products.

#### **USB 2.0 MJPEG Resolutions**

The USB 2.0 UVC (Universal Video Class) video driver resolution table is an internal list of resolutions available for the Host PC and the GroupSTATION to negotiate and use for any specific application. Typically, the highest resolution possible between both the PC and GroupSTATION is used. However, not all OS and application combinations are typical. Some applications are assigned to a lower value, or the lowest resolution to purposely minimize the bandwidth requirement. In order to avoid selection of the smallest resolution possible, the resolutions of 160 x 120 and 160 x 90 were removed because it looked sort of wicked awful (in some respects).

## **Table: Supported Resolutions**

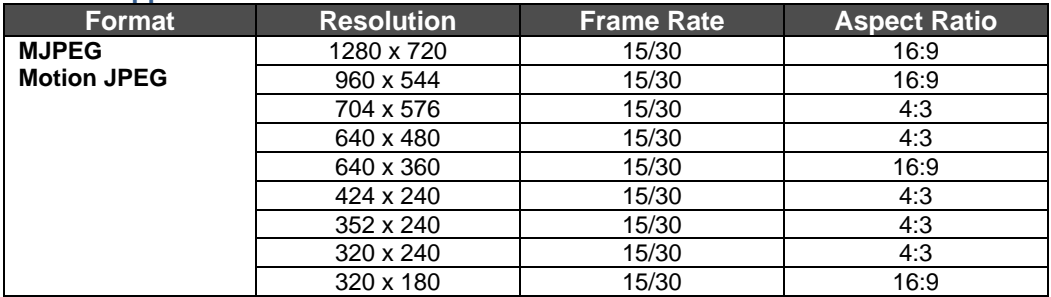

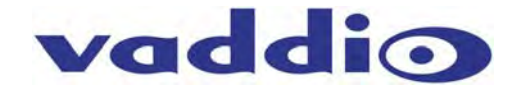

**Warranty Information** (See Vaddio Warranty, Service and Return Policies posted on vaddio.com for complete details):

**Hardware\* Warranty:** Two (2) year limited warranty on all parts and labor for Vaddio manufactured products. Vaddio warrants its manufactured products against defects in materials and workmanship for a period of two years from the day of purchase, to the original purchaser, if Vaddio receives notice of such defects during the warranty. Vaddio, at its option, will repair or replace products that prove to be defective. Vaddio manufactures its hardware products from parts and components that are new or equivalent to new in accordance with industry standard practices.

**Exclusions**: The above warranty shall not apply to defects resulting from improper or inadequate maintenance by the customer, customers applied software or interfacing, unauthorized modifications or misuse, mishandling, operation outside the normal environmental specifications for the product, use of the incorrect power supply, modified power supply or improper site operation and maintenance. OEM products and products manufactured by other companies are excluded and are covered by the manufacturer's warranty.

**Vaddio Customer Service**: Vaddio will test, repair, or replace the product or products without charge if the unit is under warranty. If the product is out of warranty, Vaddio will test then repair the product or products. The cost of parts and labor charge will be estimated by a technician and confirmed by the customer prior to repair. All components must be returned for testing as a complete unit. Vaddio will not accept responsibility for shipment after it has left the premises.

**Vaddio Technical Support**: Vaddio technicians will determine and discuss with the customer the criteria for repair costs and/or replacement. Vaddio Technical Support can be contacted through one of the following resources: e-mail support at support@vaddio.com or online at vaddio.com.

**Return Material Authorization (RMA) Number:** Before returning a product for repair or replacement request an RMA from Vaddio's technical support. Provide the technician with a return phone number, e-mail address, shipping address, product serial numbers and original purchase order number. Describe the reason for repairs or returns as well as the date of purchase. See the General RMA Terms and Procedures section for more information. RMA's are valid for 30 days and will be issued to Vaddio dealers only. End users must return products through Vaddio dealers. Include the assigned RMA number in all correspondence with Vaddio. Write the assigned RMA number clearly on the shipping label of the box when returning the product. All products returned for credit are subject to a restocking charge without exception.

**Voided Warranty**: The warranty does not apply if the original serial number has been removed or if the product has been disassembled or damaged through misuse, accident, modifications, use of incorrect power supply, use of a modified power supply or unauthorized repair.

**Shipping and Handling**: Vaddio will not pay for inbound shipping transportation or insurance charges or accept any responsibility for laws and ordinances from inbound transit. Vaddio will pay for outbound shipping, transportation, and insurance charges for all items under warranty but will not assume responsibility for loss and/or damage by the outbound freight carrier. If the return shipment appears damaged, retain the original boxes and packing material for inspection by the carrier. *Contact your carrier immediately***.**

**Products not under Warranty**: Payment arrangements are required before outbound shipment for all out of warranty products.

\*Vaddio manufactures its hardware products from parts and components that are new or equivalent to new in accordance with industry standard practices.

#### **Other General Information:**

#### **Care and Cleaning**

Do not attempt to take this product apart at any time. There are no user-serviceable components inside.

- Do not spill liquids in the product
- Keep this device away from food and liquid, especially caviar.
- For smears or smudges on the product, wipe with a clean, soft cloth
- Use a lens cleaner on the lens
- Do not use any abrasive chemicals.

#### **Operating and Storage Conditions:**

Do not store or operate the device under the following conditions:

- Temperatures above 40°C (104°F) or temperatures below 0°C (32°F)
- High humidity, condensing or wet environments
- In swimming pools or wading pools
- In inclement weather
- Dry environments with an excess of static discharge
- In a rotary evaporator (steam condenser type)
- Under severe vibration

# vaddio

# **GroupSTATION Compliance and CE Declaration of Conformity**

Compliance testing was performed to the following regulations:

**FCC 47 CFR Part 15, Subpart B/Oct. 2009** Class A **ICES-003, Issue 4: 2004 Class A EN-55011:**2007 + A2: 2007Class A **EN 55022:** 2006 + A1: 2007 Class A **CISPR** 22:1997Class A **IEC 60950-1:**2005 (Second Edition); Am 1:2009 **Safety EN 60950-1:**2006+A11:2009+A1:2010+A12:2011 Safety **EMC Directive 2004/108/EC** Class A

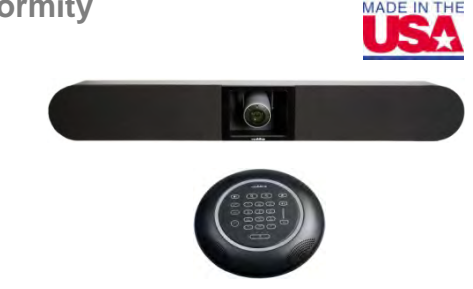

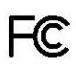

## **FCC Part 15 Compliance**

This equipment has been tested and found to comply with the limits for a Class A digital device, pursuant to Part 15 of the FCC Rules. These limits are designed to provide reasonable protection against harmful interference when the equipment is operated in a commercial environment. This equipment generates, uses, and can radiate radio frequency energy and, if not installed and used in accordance with the instruction manual, may cause harmful interference to radio communications. Operation of this equipment in a residential area is likely to cause harmful interference in which case the user will be required to correct the interference at his/her own expense.

Operation is subject to the following two conditions: (1) This device may not cause interference, and (2) This device must accept any interference including interference that may cause undesired operation of the device.

Changes or modifications not expressly approved by Vaddio can affect emission compliance and could void the user's authority to operate this equipment.

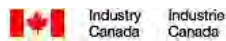

#### **ICES-003 Compliance**

This digital apparatus does not exceed the Class A limits for radio noise emissions from digital apparatus set out in the Radio Interference Regulations of the Canadian Department of Communications.

Le présent appareil numérique n'emet pas de bruits radioélectriques dépassant les limites applicables aux appareils numeriques de la classe A préscrites dans le Règlement sur le brouillage radioélectrique édicte par le ministère des Communications du Canada.

# $\epsilon$

#### **European Compliance**

This product has been evaluated for Electromagnetic Compatibility under the standards for Emissions and Immunity and meets the requirements for E4 environment. This product complies with Class A (E4 environment). In a domestic environment this product may cause radio interference in which case the user may be required to take adequate measures.

#### **Standard(s) To Which Conformity Is Declared:**

**EN-55011:**2007 + A2:2007Emissions **EN 55022:**2006 + A1:2007 Conducted and Radiated Emissions **EN 61000-6-4:**2007 Electromagnetic Compatibility **EN 61000-3-2**:2006 **Limits for Harmonic Content EN 61000-3-3**:2008 Limits for Voltage Fluctuations and Flicker **EN 61000-6-2**:2005 Immunity for Industrial Environments **EN 55024:**1998 + Amendments A1:2001 + A2: 2003 Immunity **EN 61000-4-2**:2008 Electrostatic Discharge **EN 61000-4-3:**2008 **Radiated Immunity** Radiated Immunity **EN 61000-4-4:**2004 + Corrigendum 1:2006 + Corr. 2:2007 Electrical Fast Transients **EN 61000-4-5:**2005 **Surge Immunity** Surge Immunity **EN 61000-4-6**:2008 Conducted Immunity **EN 61000-4-8:**2009 **Power Frequency Magnetic Field Power Frequency Magnetic Field EN 61000-4-11**: Second Edition: 2004 Voltage Dips, Interrupts and Fluctuations **IEC 60950-1:**2005 (Second Edition); Am 1:2009 **Safety EN 60950-1:**2006+A11:2009+A1:2010+A12:2011 Safety

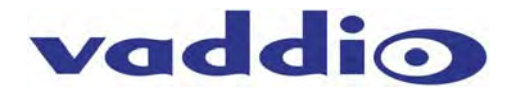

# **General Specifications**

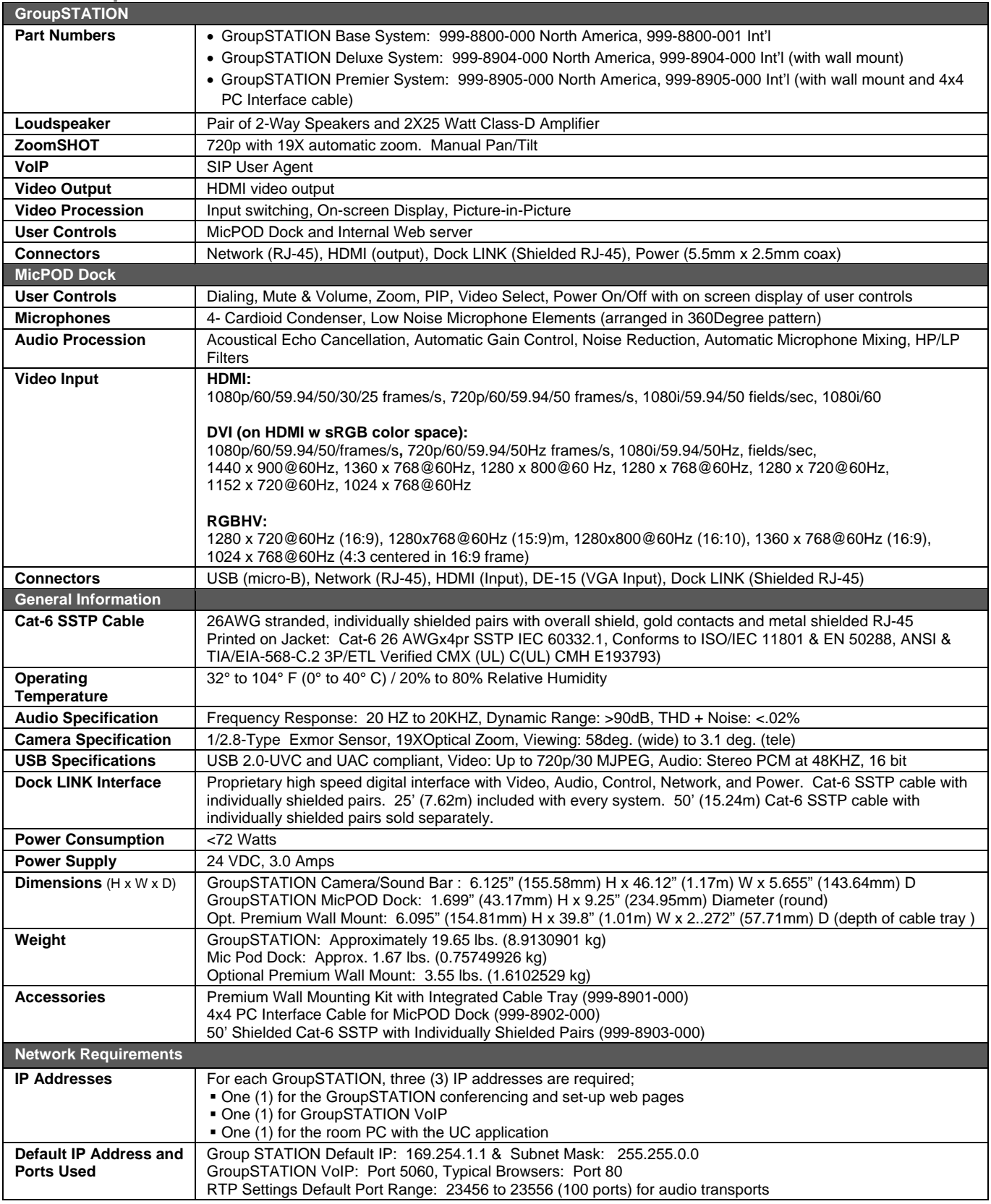

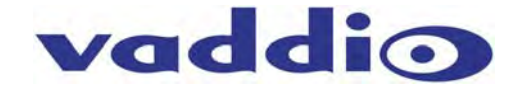

## **Appendix A: Network Information Required**

The intent of this appendix is to assist both A/V system integrators and IT managers preparing for the installation of the GroupSTATION conferencing platform into the enterprise IP and VoIP network.

For the GroupSTATION and room PC, three (3) total IP addresses are required. The addresses are as follows:

- 1) For the GroupSTATION for UC conferencing
- 2) For the GroupSTATION VoIP conferencing
- 3) For the in-room PC used with the UC conferencing application.

#### **For the first GroupSTATION IP address (Non-VoIP):**

The GroupSTATION IP address information (for non-VoIP) is entered under the Networking Menu tab. The following items will need to be entered:

- 1) Hostname: **All any of the Hostname** is a label used for identification of the Group/HuddleSTATION UC conferencing device connected to the network.
- 2) Network Type; **DHCP** or **Static.** If DHCP, then the address information should auto-fill
- 3) If static, then the following information is needed (the MAC address is provided).

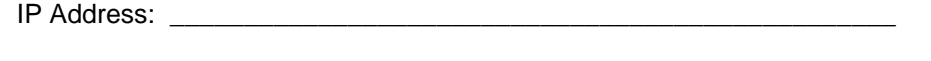

Subnet Mask: \_\_\_\_\_\_\_\_\_\_\_\_\_\_\_\_\_\_\_\_\_\_\_\_\_\_\_\_\_\_\_\_\_\_\_\_\_\_\_\_\_\_\_\_\_\_\_

Gateway: \_\_\_\_\_\_\_\_\_\_\_\_\_\_\_\_\_\_\_\_\_\_\_\_\_\_\_\_\_\_\_\_\_\_\_\_\_\_\_\_\_\_\_\_\_\_\_\_\_\_\_

### **For the 2nd GroupSTATION IP Address (VoIP):**

The GroupSTATION IP address information for VoIP is entered under the VoIP Menu tab. The following items will need to be entered:

- 1) Hostname: **All any of the Hostname** is a label used for identification of the Group/HuddleSTATION VoIP conferencing device connected to the VoIP network. 2) Network Type; **DHCP** or **Static.** If DHCP, then the address information should auto-fill
- 3) If static, then the following information is needed (the MAC address is provided).

IP Address: **Example 20** and 20 and 20 and 20 and 20 and 20 and 20 and 20 and 20 and 20 and 20 and 20 and 20 and 20 and 20 and 20 and 20 and 20 and 20 and 20 and 20 and 20 and 20 and 20 and 20 and 20 and 20 and 20 and 20 a

Subnet Mask: \_\_\_\_\_\_\_\_\_\_\_\_\_\_\_\_\_\_\_\_\_\_\_\_\_\_\_\_\_\_\_\_\_\_\_\_\_\_\_\_\_\_\_\_\_\_\_

Gateway: \_\_\_\_\_\_\_\_\_\_\_\_\_\_\_\_\_\_\_\_\_\_\_\_\_\_\_\_\_\_\_\_\_\_\_\_\_\_\_\_\_\_\_\_\_\_\_\_\_\_\_

DNS Server: \_\_\_\_\_\_\_\_\_\_\_\_\_\_\_\_\_\_\_\_\_\_\_\_\_\_\_\_\_\_\_\_\_\_\_\_\_\_\_\_\_\_\_\_\_\_\_\_

Under the SIP Settings Tab the following information must be entered under the headings SIP Authentication, SIP Outbound Proxy and Session Timers:

## **SIP AUTHENTICATION**

User Name/Extension (User Name/Extension is used by the SIP Server to route calls):

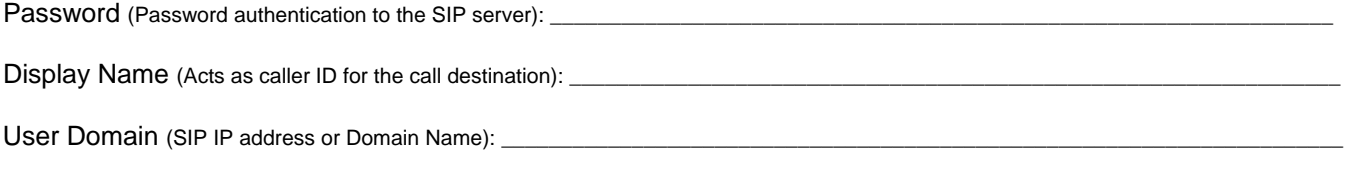

Local SIP Port (Default Port is 5060):

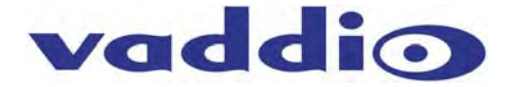

#### **SIP OUTBOUND PROXY**

Proxy/URL Address (Address for SIP Outbound Proxy Server):

Proxy Port (Default Port is 5060): \_

#### **SESSION TIMERS**

**RTP SETTINGS** 

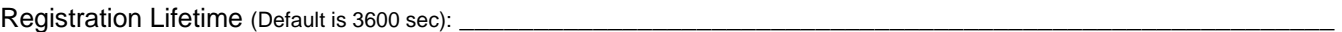

Keep Alive Timer (Click to Enable - Enter Timer Value - Default is 30 sec): \_\_\_

Under the RTP Settings Tab the RTP Port Range, the Codec Priority and the Audio Processing parameters are defined. The following information is required for the RTP Settings tab:

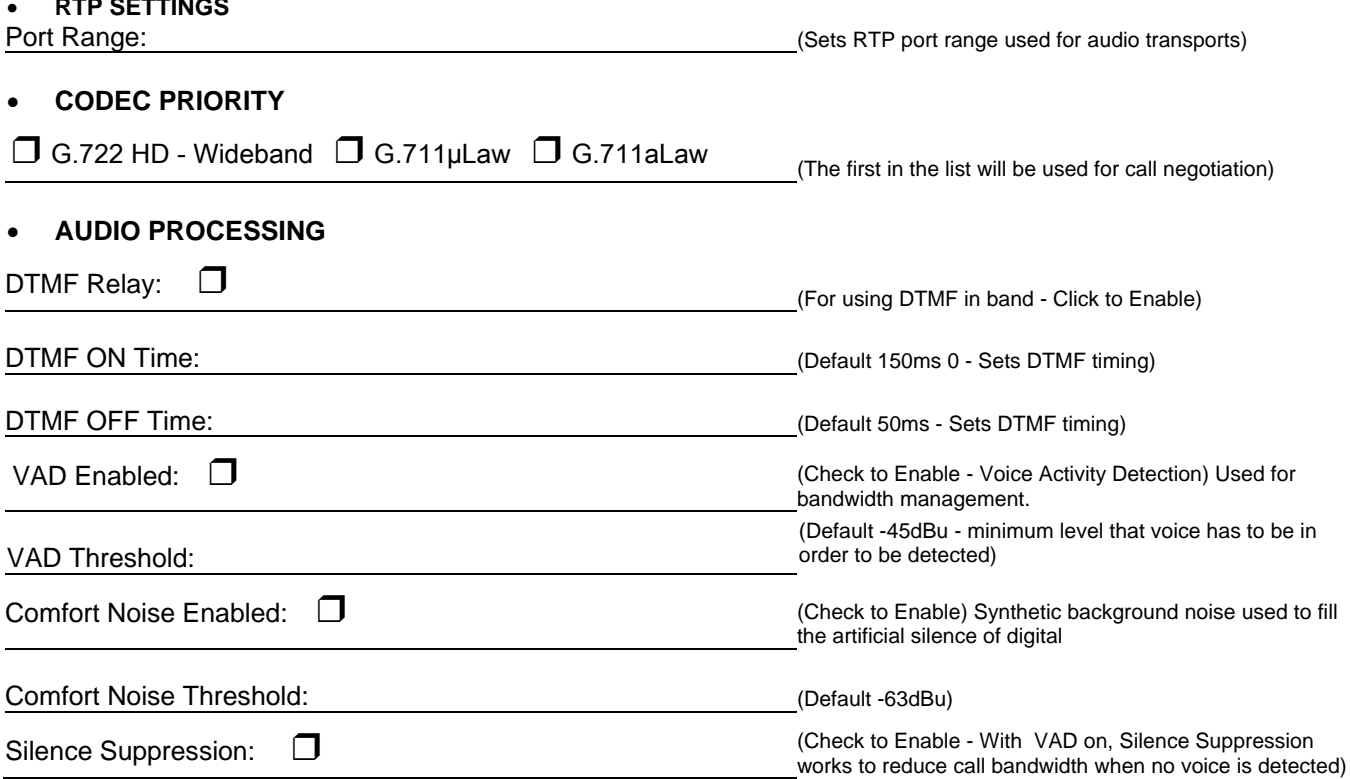

(In most cases, the defaults should be adequate.)

## **For the 3rd GroupSTATION IP Address (PC):**

The 3<sup>rd</sup> and final IP Address is for the in-room PC or laptop (BYOD) that is running the chosen UC application. Either the courtesy network jack on the MicPOD Dock can be used by the room PC or any other network jack in the room that is on the same network as the GroupSTATION.

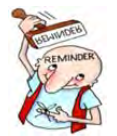

As always, it is very important from to work closely with the IT professionals at the place of installation to acquire the IP addresses, the required VoIP information and the network jack(s) required to install and operate each GroupSTATION.

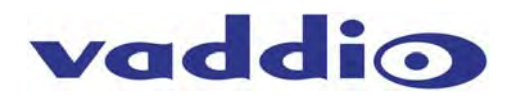

Inside Rear Cover - Blank

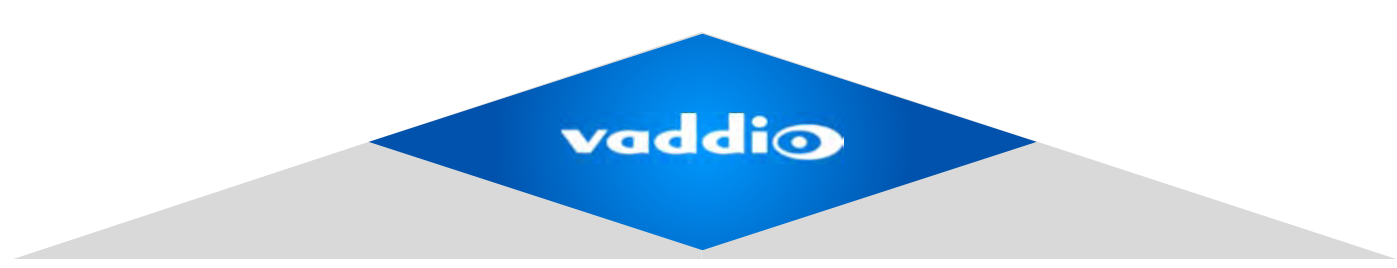

Vaddio, Toll Free: 800-572-2011 ▪ Phone: 763-971-4400 ▪ FAX: 763-971-4464, vaddio.com

ademarks and likenesses are property of their respective owners. Document 342-0671 Rev A ©2013 Vaddio - All Rights Reserved. Reproduction in whole or in part without written permission is prohibited. Specifications and pricing are subject to change without notice or obligation. Vaddio, GroupSTATION, HuddleSTATION and MicPOD are trademarks of Vaddio. All other trademarks and likenesses are property of their respective owners. Document 342-0671 Rev A